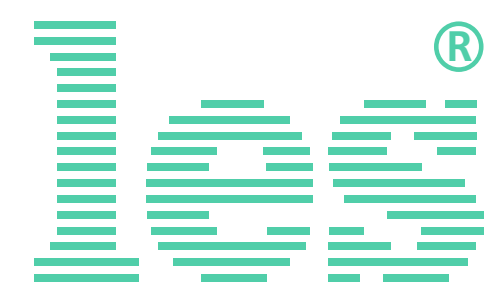

### **Панель индикации времени и тайм-кода с креплением на стену.**

# **KU-83LTC**

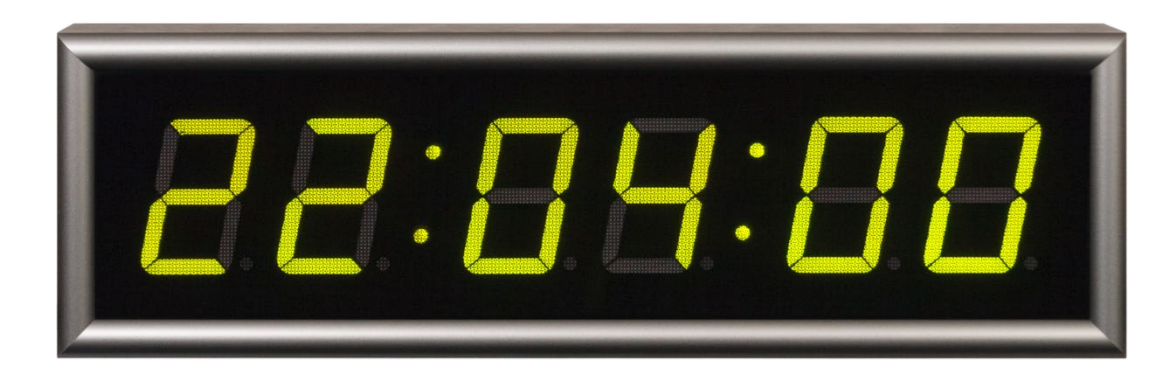

# РУКОВОДСТВО ПОЛЬЗОВАТЕЛЯ

Перед эксплуатацией аппарата внимательно прочтите данное руководство и сохраните его для дальнейшего использования.

#### **Внимание!**

*Данное руководство пользователя соответствует версии программного обеспечения 5.3, устанавливаемое на панели индикации времени и тайм-кода с версией аппаратного исполнения 5.х.*

*Посмотреть версию можно через web-интерфейс на странице «Информация об изделии», строка «VERSION». Первая цифра (до точки) указывает на версию аппаратного исполнения, вторая (после точки) версия программного обеспечения.*

# Информация по изменению версий

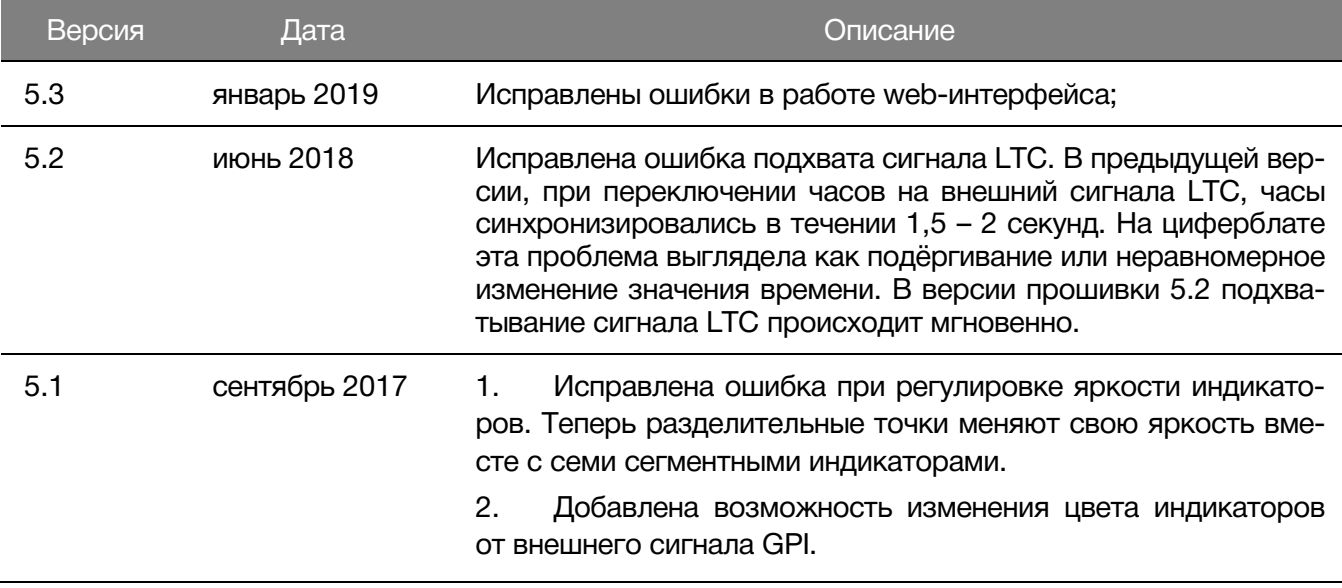

### **Безопасность**

- Для снижения риска возникновения пожара или удара электрическим током:
	- o Не подвергайте данное оборудование воздействию дождя и влаги;
	- o Используйте и храните его только в сухих местах;
	- o Держите оборудование на безопасном расстоянии от любых жидкостей. Не помещайте емкости с жидкостью на оборудование;
	- o Используйте только рекомендуемые дополнительные принадлежности;
- Для чистки корпуса используйте сухую или слегка влажную салфетку. Не пользуйтесь растворителями, не допускайте попадания внутрь корпуса влаги, кислот и щелочей.
- Не отвинчивайте крышки панелей. Внутри устройства нет деталей, подлежащих обслуживанию пользователем. Все необходимые органы управления и коммутационные разъемы вынесены на боковую и заднюю панели. При необходимости ремонта обратитесь к производителю либо поставщику оборудования.
- Если не указано особо, оборудование должно эксплуатироваться только в пределах рабочей температуры: от 0° до +40° C, относительной влажности не более 80% и при отсутствии постоянной вибрации.
- Не подвергайте прибор воздействию избыточного тепла и влажности. После транспортировки устройства при минусовых температурах, перед включением в сеть, необходимо дать ему прогреться при комнатной температуре в течение 2 - 3 часов.
- Данное оборудование предназначено для использования только квалифицированным персоналом.
- Разъёмы шнура электропитания прибора всегда должны быть в рабочем состоянии. Для полного отключения оборудования от сети переменного тока, полностью отсоедините шнур электропитания.

## <span id="page-3-0"></span>Оглавление

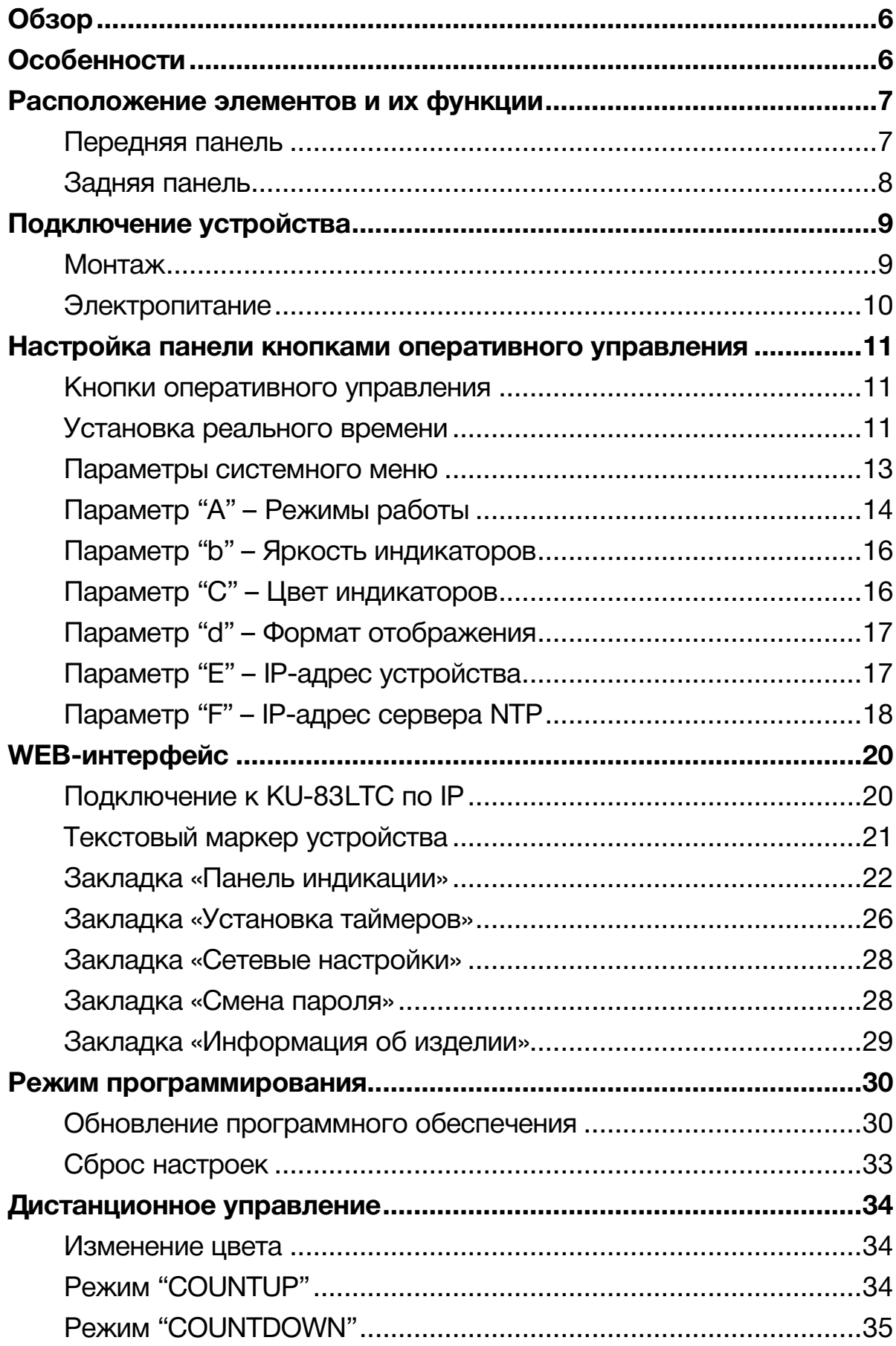

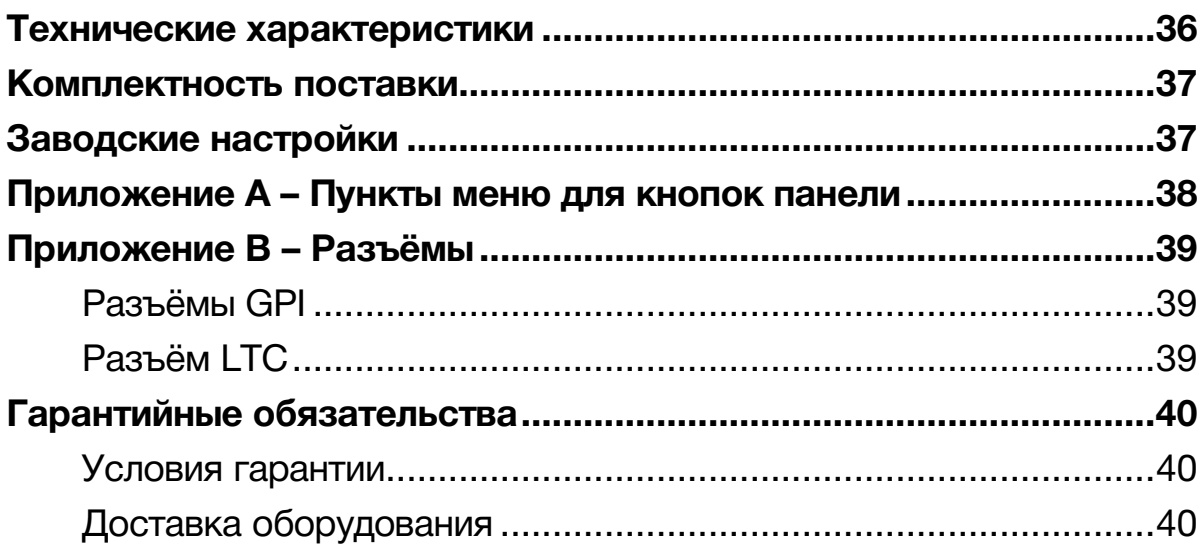

### <span id="page-5-0"></span>**ОБЗОР**

Панель индикации KU-83LTC предназначена для отображения текущего времени в системах часофикации телевизионных и радийных комплексов и везде, где есть необходимость отображения точного времени. Синхронизации времени происходит от сигналов LTC (LinearTimecode) или через сетевой интерфейс Ethernet по протоколу NTP (NetworkTimeProtocol).

Панель принимает сигнал LTC со скоростью от 0.5 до 2х от номинальной. Вход сигнала LTC – транcформаторный, гальванически развязанный, с чувствительностью от 0.3 В до 10 В полного размаха.

Высокое входное сопротивление позволяет подключить несколько панелей индикации параллельно к одному источнику сигнала LTC. Вход для сигнала LTC не чувствителен к его полярности, позволяет принимать как симметричные, так и несимметричные сигналы.

Панель имеет встроенные батарейные часы реального времени (RTC - Real Time Clock). В режимах "LTC+RTC" и "RTC+NTP" время на панели отображается даже после пропадания сигнала синхронизации.

Панель индикации может показывать:

- − сигнал LTC в формате часы-минуты-секунды или минуты-секунды-кадры;
- − RTC текущее время, по встроенным часам в формате часы-минуты-секунды;
- − принимать и отображать состояние таймера отсчёта по сети Ethernet, например по протоколу UMD TSL v5.0.

Устройство имеет функцию таймера прямого и обратного отсчета.

### <span id="page-5-1"></span>**ОСОБЕННОСТИ**

- − Отображение времени по сигналам LTC (Linear Timecode).
- − Часы реального времени (RTC).
- − Синхронизация RTC от сервера NTP.
- − Изменение цвета индикаторов по сигналу GPI.
- − Режим таймера, прямой (COUNTUP) и обратный (COUNTDOWN) отсчёты.
- − В режиме "COUNTDOWN" можно изменять цвет и включать режим мигания в программируемый момент отсчета.
- − 16 пресетов (предустановок) для режима "COUNTDOWN", программируемых через web-интерфейс.
- Запуск таймера внешним GPI сигналом.
- − Выбор пресета таймера внешним GPI сигналом.
- − Отображение времени от внешнего Ethernet протокола.
- − Установка режимов работы панели с помощью кнопок, расположенных на корпусе или через web-интерфейс.
- − Настенное крепление.
- − Коммуникационные разъёмы расположены на задней стенке в глубине корпуса.
- Внешний блок питания.

### <span id="page-6-0"></span>**РАСПОЛОЖЕНИЕ ЭЛЕМЕНТОВ И ИХ ФУНКЦИИ**

### <span id="page-6-1"></span>ПЕРЕДНЯЯ ПАНЕЛЬ

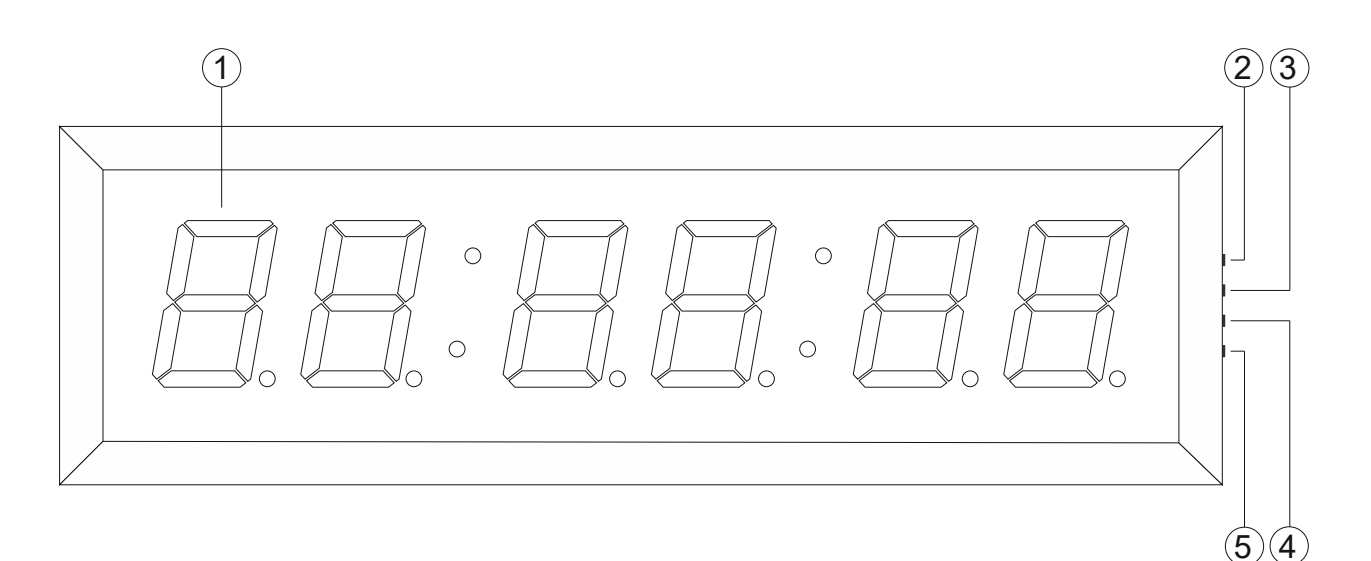

Рисунок 1

#### **1. Цифровой индикатор**

Шесть семисегментных светодиодных индикаторов, разделённых на три пары постоянно горящими или мигающими парами точек.

#### **2. Кнопка "MENU"**

Предназначена для входа в режим меню устройства.

#### **3. Кнопка "ESC"**

Предназначена для выхода из режима меню устройства и выхода из подменю.

#### **4. Кнопка "+"**

Предназначена для перемещения по меню и изменения параметров.

#### **5. Кнопка "-"**

Предназначена для перемещения по меню и изменения параметров.

#### **Внимание!!!**

*Производитель оставляет за собой право вносить изменения в конструкцию и схемотехнику прибора, не влияющие на его функциональные свойства.* 

### <span id="page-7-0"></span>ЗАДНЯЯ ПАНЕЛЬ

<span id="page-7-1"></span>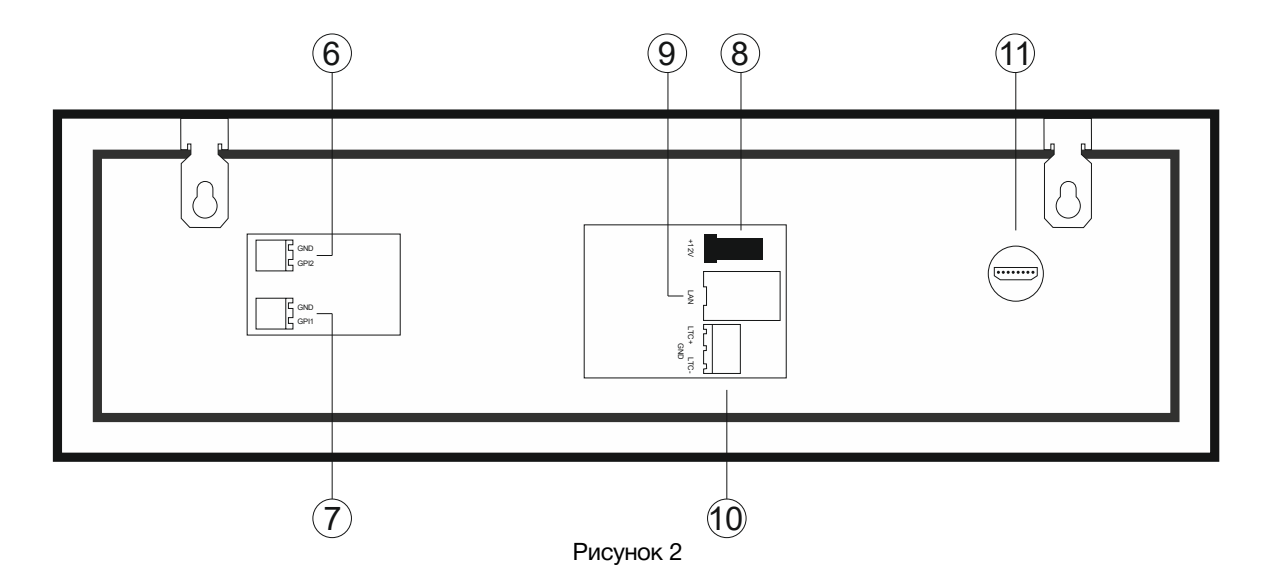

#### **6. Разъём "GPI2"**

Клеммник угловой TB-06RA, 2-х контактный. Предназначен для подключения одного сигнала GPI. Ответная часть входит в комплект поставки.

При помощи управляющего сигнала GPI возможно:

- обнуление таймера в режиме "COUNTUP";

- переключение пресетов в режиме "COUNTDOWN";

#### **7. Разъём "GPI1"**

Клеммник угловой TB-06RA, 2-х контактный. Предназначен для подключения одного сигнала GPI. Ответная часть входит в комплект поставки.

При помощи управляющего сигнала GPI возможно:

- запуск таймера;

- остановка (пауза) таймера в режиме "COUNTUP";

- Изменение цвета индикаторов во всех режимах кроме "COUNTUP" и "COUNTDOWN";

#### **8. Разъём "+12V"**

Разъём для подключения внешнего блока питания. Блок питания входит в комплект поставки.

#### **9. Разъём "LAN"**

Разъём RJ-45, предназначен для подключения к сети Ethernet.

При подключении к сети возможно:

- Управление устройством через web-интерфейс;

- Синхронизация RTC от сервера NTP;

- Получение UMD информации от внешних устройств (например по протоколу TSL v5.0);

#### **10. Разъём "LTC"**

Клеммник угловой TB-06RB, 3-х контактный. Ответная часть входит в комплект поставки.

Разъём предназначен для подключения источника сигнала линейного тайм-кода – LTC.

Вход не чувствителен к полярности сигнала. На него можно подавать симметричные и несимметричные сигналы.

#### **11. Технологический разъём**

Разъём предназначен только для настройки прибора на заводе-изготовителе.

### <span id="page-8-0"></span>**ПОДКЛЮЧЕНИЕ УСТРОЙСТВА**

### <span id="page-8-1"></span>МОНТАЖ

На задней части панели индикации времени имеются петли для крепления на стену.

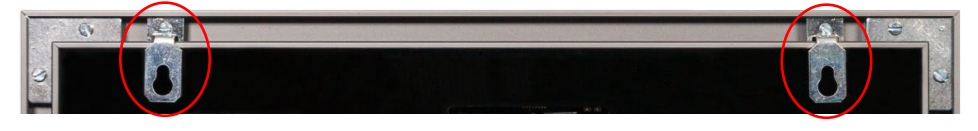

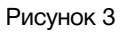

Петли могут двигаться вдоль верхней грани панели. Если вам необходимо изменить положение крепёжной петли – ослабьте стопорный винт, переместите петлю в нужное место, затяните винт.

При подготовке места, на которое будет установлена панель, руководствуйтесь следующими параметрами:

o Диаметр отверстия в крепежном элементе – 8 мм.

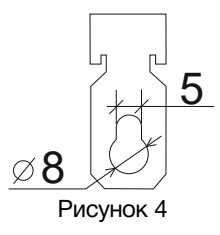

o Расстояние от внешнего верхнего края панели до верхней границы отверстия крепёжной петли – 24 мм.

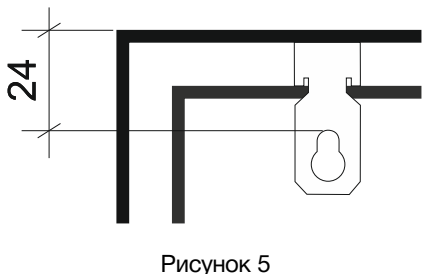

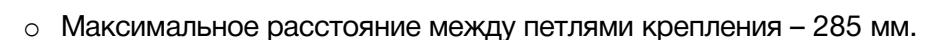

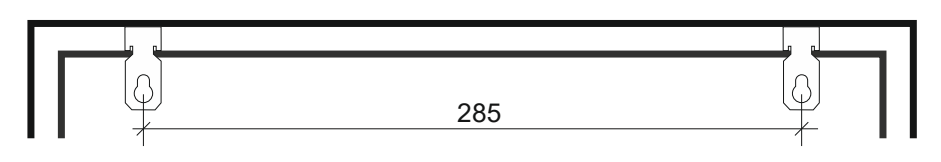

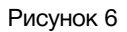

o Минимальное расстояние между петлями крепления – 15 мм.

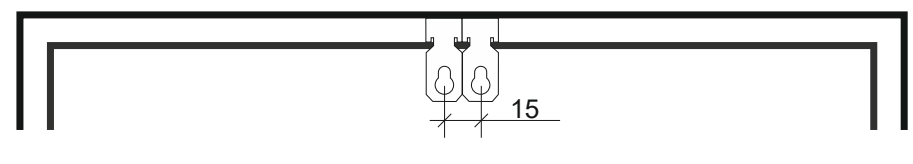

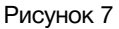

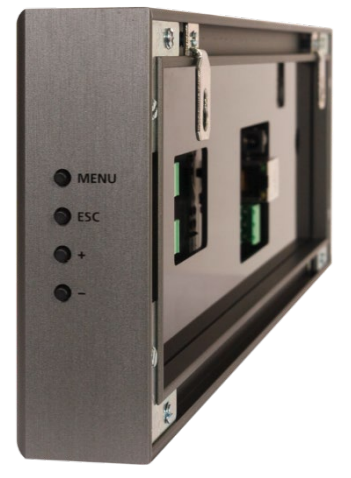

- o Расстояние от крепежной петли до декоративной задней крышки – 8 мм.
- o Все разъёмы панели индикации находятся под задней декоративной крышкой.

Подключите все необходимые для вашего проекта разъёмы. Установите панель индикации времени на подготовленное для неё место.

Рисунок 8

### <span id="page-9-0"></span>ЭЛЕКТРОПИТАНИЕ

#### **Внимание!!!**

*Панель индикации времени не имеет собственного выключателя.*

Для подключения электропитания на задней стороне устройства имеется входной разъём 8 [\(ри](#page-7-1)[сунок 2\)](#page-7-1). Подключите блок питания к разъёму и включите его в сеть – индикаторы панели загорятся. Внешний блок питания входит в комплект поставки.

### <span id="page-10-0"></span>**НАСТРОЙКА ПАНЕЛИ КНОПКАМИ ОПЕРАТИВНОГО УПРАВЛЕНИЯ**

### <span id="page-10-1"></span>КНОПКИ ОПЕРАТИВНОГО УПРАВЛЕНИЯ

На правой торцевой стороне панели индикации расположены четыре кнопки оперативного управления: "MENU"; "ESC"; "+"; "-".

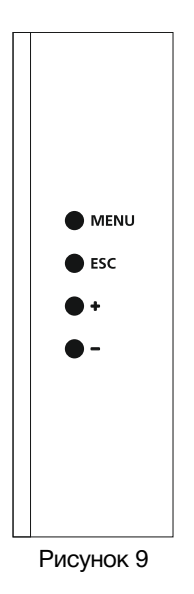

### "MENU"

Кнопка предназначена для входа в меню устройства и перехода между значениями внутри меню. В зависимости от продолжительности нажатия на кнопку "MENU" можно управлять разными настройками.

### "ESC"

Кнопка предназначена для выхода из режима ввода значения и выхода из режима меню.

 $u_+$ "  $u_-$ "

Эти кнопки предназначены для выбора параметра и изменения его значения.

### <span id="page-10-2"></span>УСТАНОВКА РЕАЛЬНОГО ВРЕМЕНИ

#### **Внимание!!!**

*Вход в меню установки реального времен возможен только в режиме работы индикатора времени: "RTC" или "RTC+NTP". В режиме "RTC" изменяются часы, минуты и секунды. В режиме "RTC+NTP" изменяются только часы (минуты и секунды синхронизируются от сервера точного времени).*

Нажмите кратковременно на кнопку "MENU" (удерживая кнопку менее 1 секунды) – устройство перейдёт в меню установки времени.

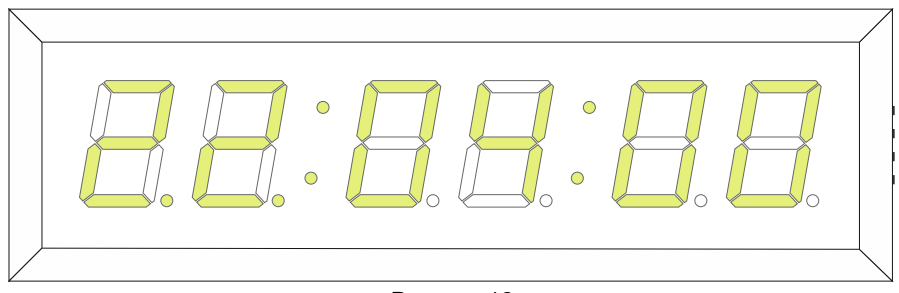

Рисунок 10

Под цифрами часов загорятся две жёлто-зелёные точки. Точки показывают какой параметр: часы, минуты или секунды, будет изменяться.

При помощи кнопок "+" и "-" установите час.

Нажмите на кнопку "MENU" – жёлто-зелёные точки загорятся под цифрами, обозначающими минуты.

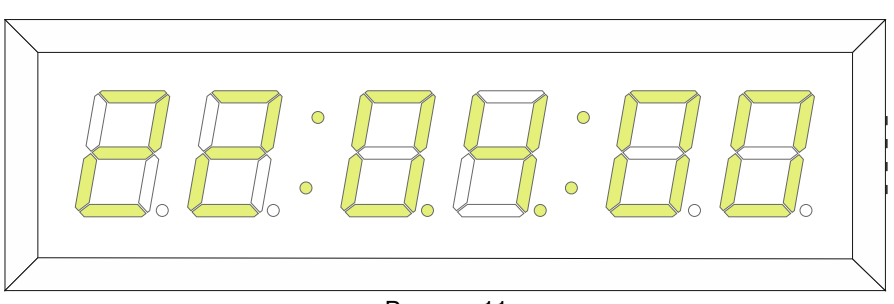

Рисунок 11

При помощи кнопок "+" и "-" установите минуты.

Нажмите на кнопку "MENU" – жёлто-зелёные точки загорятся под цифрами, обозначающими секунды.

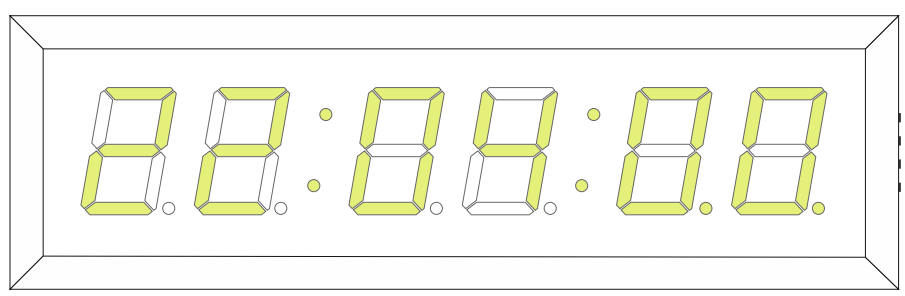

Рисунок 12

При помощи кнопок "+" и "-" установите секунды.

Нажимая последовательно кнопку "MENU", вы переключаетесь между значениями часов, минут, секунд.

После установки времени нажмите на кнопку "ESC", панель индикации времени перейдёт в рабочий режим, все сделанные изменения сохранятся.

#### **Внимание!!!**

*Если не нажимать кнопки оперативного управления в течении 20 секунд – панель индикации времени автоматически выйдет из режима меню.*

### <span id="page-12-0"></span>ПАРАМЕТРЫ СИСТЕМНОГО МЕНЮ

<span id="page-12-1"></span>Нажмите на кнопку "MENU" и удерживайте её дольше 1 секунды – панель индикации переключится в системное меню.

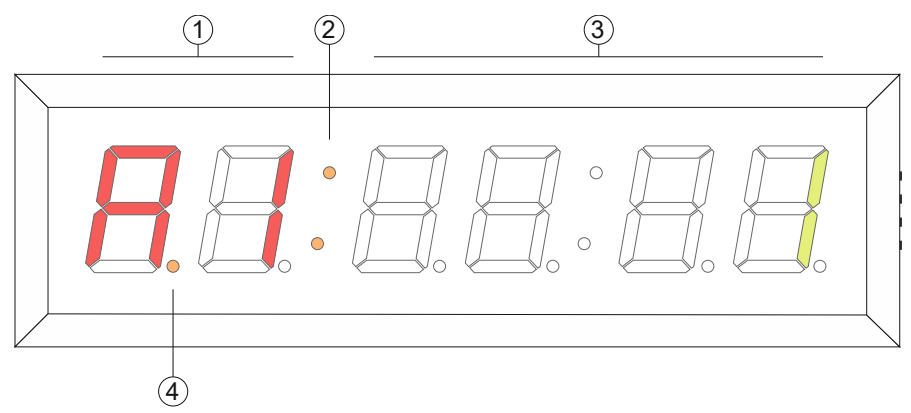

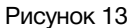

- 1. Два символа: буквенный и цифровой. Отображают параметр системного меню. Всегда светятся красным цветом.
- 2. Две оранжевые точки. Обозначают, что устройство находится в системном меню. Светятся постоянно.
- 3. Четыре цифровых символа. Отображают значение параметра. Всегда светятся жёлто-зелёным.
- 4. Оранжевая точка. Обозначает символ, который будет изменяться при нажатии на кнопку "+" или "-". Оранжевая точка всегда мигает.

Системное меню панели индикации времени состоит из шести параметров. Параметры обозначаются латинскими буквами: "A"; "b"; "C'; "d"; "E"; "F", и отображаются на левом индикаторе красным цветом (1 на [рисунке 13\)](#page-12-1).

Следующая за параметром цифра показывает номер подменю параметра. У параметров "A", "b", "C" и "d" одно подменю, всегда светится цифра "1". Параметры "E" и "F" имеют несколько подменю.

Для переключения между параметром, подменю и значением параметра используйте кнопку "MENU".

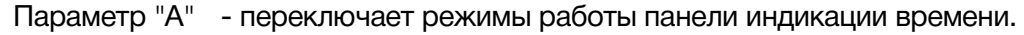

- Параметр "b" управляет яркостью свечения индикаторов.
- Параметр "C" изменяет цвет индикаторов, жёлто-зелёный или красный.
- Параметр "d" изменяет формат отображения сигнала LTC: «часы-минуты-секунды» или «минуты-секунды-кадры».
- Параметр "E" в этом параметре производится установка сетевых настроек устройства.
- Параметр "F" в этом параметре производится установка IP-адреса сервера NTP.

#### **Внимание!!!**

*При входе в системное меню на индикаторе отображается тот параметр, который вы корректировали в последней сессии.* 

### <span id="page-13-0"></span>ПАРАМЕТР "A" – РЕЖИМЫ РАБОТЫ

В параметре "A" выбирается режим работы для панели индикации времени. В устройстве реализовано семь режимов работы:

1. "RTC + NTP"

В этом режиме отображается текущее время по данным встроенных часов реального времени.

Каждые 30 секунд происходит синхронизация по сети с сервером точного времени по протоколу NTP.

Синхронизируются только минуты и секунды. Часы необходимо выставить вручную при помощи кнопок оперативного управления (см. раздел: [«УСТА-](#page-10-2)[НОВКА РЕАЛЬНОГО ВРЕМЕНИ»\)](#page-10-2) или через web-интерфейс (см. раздел: [«ЗА-](#page-21-0)[КЛАДКА «ПАНЕЛЬ ИНДИКАЦИИ»\)](#page-21-0).

Ввести IP-адрес сервера NTP можно при помощи кнопок оперативного управления (см. раздел: «ПАРАМЕТР "F" – [IP-АДРЕС СЕРВЕРА NTP»\)](#page-17-0) или через webинтерфейс (см. раздел: [«ЗАКЛАДКА «СЕТЕВЫЕ НАСТРОЙКИ»\)](#page-27-0).

При синхронизации с сервером NTP на панели индикации времени загорится правая нижняя точка возле секунд. При разрыве связи точка погаснет.

<span id="page-13-1"></span>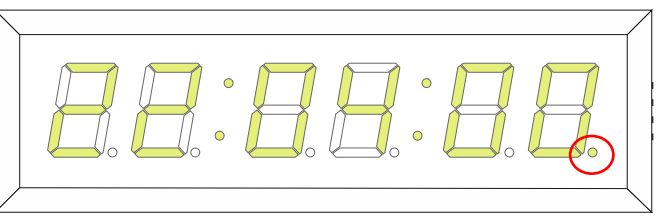

Рисунок 14

#### 2. "RTC"

Режим Real Time Clock (часы реального времени) - отображает текущее время по данным встроенных часов реального времени. В этом режиме возможна установка часов, минут и секунд.

Установить время можно при помощи кнопок оперативного управления (см. раздел [«УСТАНОВКА РЕАЛЬНОГО ВРЕМЕНИ»\)](#page-10-2) или через web-интерфейс (см. раздел [«ЗАКЛАДКА «ПАНЕЛЬ ИНДИКАЦИИ»\)](#page-21-0).

Точность хода часов в режиме "RTC" составляет ±5 секунд в сутки.

Для работы часов реального времени при пропадании питания, внутри панели имеется батарейка "CR2032".

#### 3. " $TC +$  RTC"

В этом режиме отображается временной код из сигнала LTC (Linear Timecode). Параметром "d" можно выбрать формат отображения «часы-минуты-секунды» или «минуты-секунды-кадры».

По полученным данным синхронизируются встроенные часы реального времени, на панели индикации времени загорится правая нижняя точка возле секунд [\(рисунок 14\).](#page-13-1)

При пропадании сигнала LTC панель продолжит отображение времени от встроенных часов, точка синхронизации погаснет.

#### 4. "LTC"

В этом режиме отображается временной-код из сигнала LTC (Linear Timecode). Параметром "d" можно выбрать формат отображения «часы-минуты-секунды» или «минуты-секунды-кадры». При отсутствии сигнала LTC на панели индикации будут отображаться прочерки.

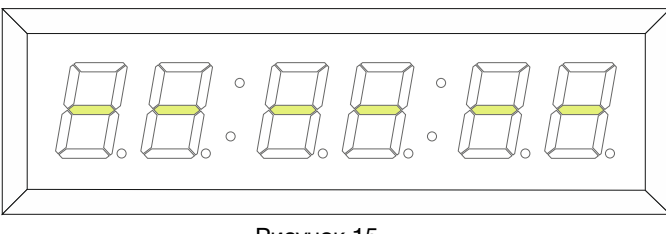

Рисунок 15

#### 5. "UMD"

В этом режиме отображаются данные принятые по протоколу TSL UMD v5.0 через сеть Ethernet.

#### 6. "COUNTUP"

Таймер прямого отсчёта. В этом режиме можно запустить таймер, в любой момент остановить его и затем снова продолжить отсчёт, выставить таймер на ноль.

Запуск, остановка и обнуление таймера происходит по сигналам GPI. см. раздел: ["ДИСТАНЦИОННОЕ](#page-33-0) УПРАВЛЕНИЕ".

#### 7. "COUNTDOWN"

Таймер обратного отсчёта времени. В этом режиме можно настроить 16 пресетов с различными значениями времени. У каждом пресете можно задать, независимо, момент изменения цвета и мигания индикаторов.

Запуск обратного отсчёта и выбор пресета происходит по сигналам GPI. См. раздел: ["ДИСТАНЦИОННОЕ УПРАВЛЕНИЕ".](#page-33-0)

Настройка пресетов для режима "COUNTDOWN" описана в разделе [«ЗА-](#page-25-0)[КЛАДКА «УСТАНОВКА ТАЙМЕРОВ»»](#page-25-0).

Для выбора режима работы устройства – нажмите и удерживайте не менее 1 секунды кнопку "MENU", панель индикации времени переключится в системное меню.

Первые два красных символа будут показывать параметр, который выбран для редактирования (1 на [рисунке 13\)](#page-12-1).

Мигающая оранжевая точка будет подсвечивать символ, который можно изменять. При помощи кнопок "+" и "-" выберите параметр "A".

Кратковременно нажмите на кнопку "MENU" – оранжевая точка переместится на шестой символ часов, показывающий в каком режиме работы находится панель индикации времени (3 на рисунке [13\)](#page-12-1). При помощи кнопок "+" и "-" выберите режим работы устройства.

Нажмите кнопку "ESC" - оранжевая точка переместится на первый символ часов (1 [рисунка 13\)](#page-12-1). Если вам необходимо отредактировать другой параметр, воспользуйтесь кнопками "+" и "-" для перехода или нажмите ещё раз кнопку "ESC" – панель переключится в рабочий режим.

#### **Внимание!!!**

*Если не нажимать кнопки оперативного управления в течении 20 секунд – панель индикации времени автоматически выйдет из меню.*

### <span id="page-15-0"></span>ПАРАМЕТР "b" – ЯРКОСТЬ ИНДИКАТОРОВ

В параметре "b" настраивается яркость свечения индикаторов в диапазоне от 1 до 6.

"1" – самое слабое свечение.

"6" – самое сильное свечение.

Для настройки яркости свечения индикаторов войдите в системное меню и при помощи кнопок "+" и "-" выберите параметр "b"

Кратковременно нажмите на кнопку "MENU" – оранжевая точка переместится на шестой символ часов, показывающий действующее значение яркости.

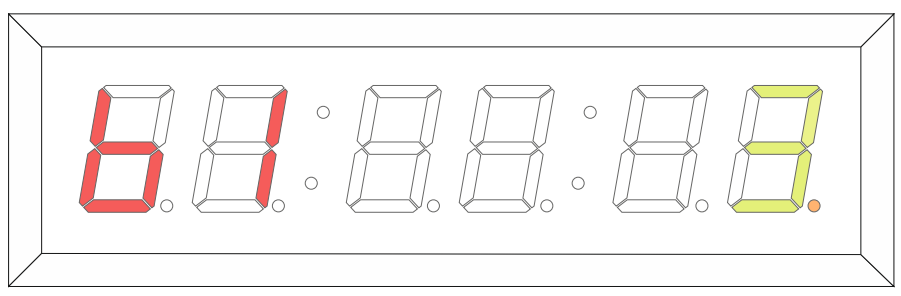

Рисунок 16

При помощи кнопок "+" и "-" выберите необходимую яркость свечения индикаторов.

После установки яркости нажмите кнопку "ESC". Если вам необходимо отредактировать другой параметр, воспользуйтесь кнопками "+" и "-" для перехода в него или нажмите ещё раз кнопку "ESC" – панель переключится в рабочий режим.

### <span id="page-15-1"></span>ПАРАМЕТР "C" – ЦВЕТ ИНДИКАТОРОВ

В параметре "C" настраивается цвет свечения индикаторов.

"1" – жёлто-зелёный.

"2" – красный.

Для выбора цвета индикаторов войдите в системное меню и при помощи кнопок "+" и "-" выберите параметр "С"

Кратковременно нажмите на кнопку "MENU" – оранжевая точка переместится на шестой символ часов, показывающий действующее значение цвета.

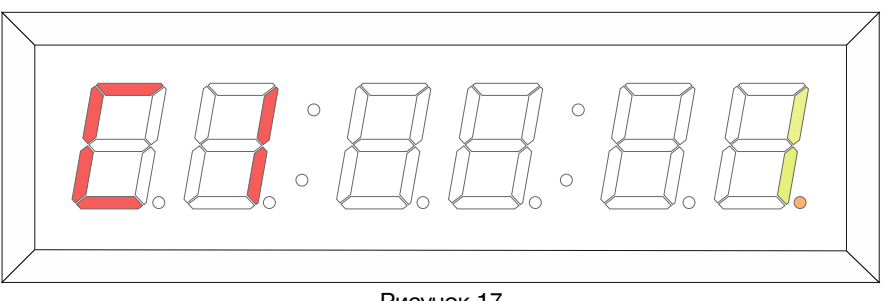

Рисунок 17

При помощи кнопок "+" и "-" выберите цвет индикаторов.

После установки цвета нажмите кнопку "ESC". Если вам необходимо отредактировать другой параметр, воспользуйтесь кнопками "+" и "-" для перехода в него или нажмите ещё раз кнопку "ESC" – панель переключится в рабочий режим.

### <span id="page-16-0"></span>ПАРАМЕТР "d" – ФОРМАТ ОТОБРАЖЕНИЯ

В параметре "d" настраивается формат отображения времени для режимов работы панели индикации: "LTC + RTC" и "LTC".

"1" – часы : минуты : секунды.

"2" – минуты : секунды : кадры.

Для выбора формата отображения – войдите в системное меню и при помощи кнопок "+" и "-" выберите параметр "d".

Кратковременно нажмите на кнопку "MENU" – оранжевая точка переместится на шестой символ часов, показывающий действующий формат отображения.

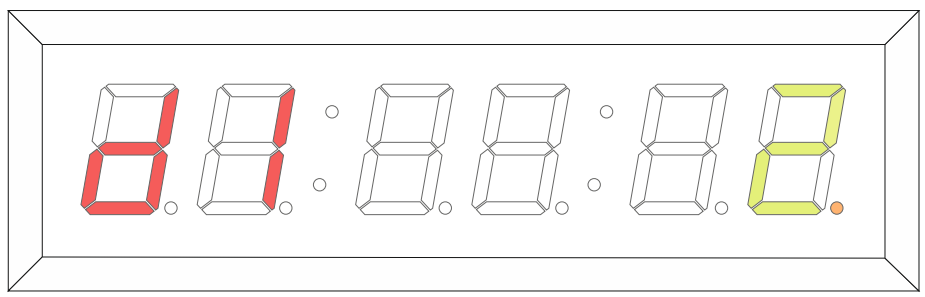

Рисунок 18

При помощи кнопок "+" и "-" выберите нужный формат.

После выбора формата нажмите кнопку "ESC". Если вам необходимо отредактировать другой параметр, воспользуйтесь кнопками "+" и "-" для перехода в него или нажмите ещё раз кнопку "ESC" – панель переключится в рабочий режим.

### <span id="page-16-1"></span>ПАРАМЕТР "E" – IP-АДРЕС УСТРОЙСТВА

В параметре "E" настраивается IP-адрес панели индикации времени. Подключив панель к сети Ethernet вы можете:

- − настраивать панель через web-интерфейс;
- − синхронизировать часы от NTP сервера;
- − получать данные по протоколу TSL UMD v5.0;
- − обновлять программное обеспечение;

Для установки IP-адреса устройства – войдите в системное меню и при помощи кнопок "+" или "-" выберите параметр "E".

Кратковременно нажмите на кнопку "MENU" – оранжевая точка переместится на второй красный символ: подменю параметра.

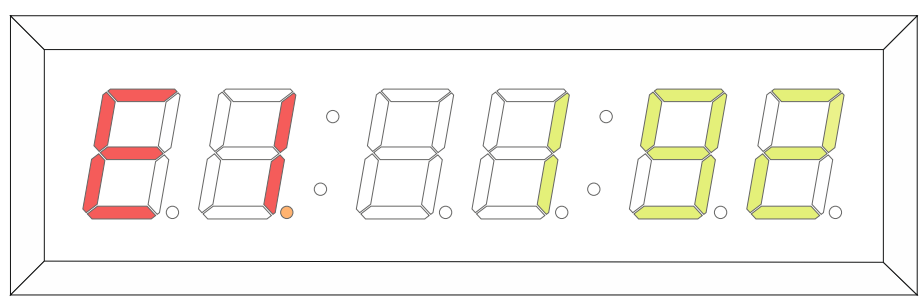

Рисунок 19

- a) При помощи кнопок "+" и "-" выберите подменю для редактирования. В параметре "E" 12 подменю:
	- o "E1" 1-й байт IP- адреса;
	- o "E2" 2-й байт IP- адреса;
	- o "E3" 3-й байт IP- адреса;
	- o "E4" 4-й байт IP- адреса;
	- $\circ$  "E5" 1-й байт маски;
	- $\circ$  "Е6" 2-й байт маски;
- $\circ$  "Е7" 3-й байт маски;
- $\circ$  "E8" 4-й байт маски:
- o "E9" 1-й байт шлюза;
- o "EA" 2-й байт шлюза;
- o "Eb" 3-й байт шлюза;
- o "EC" 4-й байт шлюза;
- b) Кратковременно нажмите на кнопку "MENU" начнут мигать три оранжевые точки под символами значения параметра.

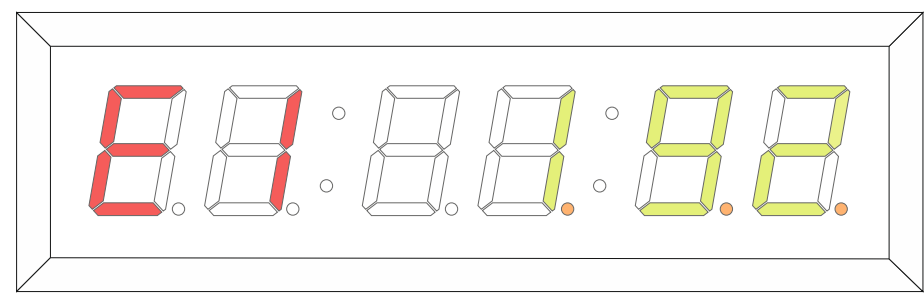

Рисунок 20

- c) При помощи кнопок "+" и "-" установите значение первого байта IP-адреса. Кратковременное нажатие на кнопки "+" и "-" изменяет параметр на одно значение. Если нажать и удерживать кнопку – значение будет меняться автоматически.
- d) Нажмите кнопку "ESC" оранжевая точка переместится на второй символ часов (1 [ри](#page-12-1)[сунка 13\)](#page-12-1) выбор подменю. При помощи кнопок "+" и "-" выберите следующее подменю.

Повторяя операции «а); b); c); d)» - введите IP-адрес, маску и шлюз для панели индикации времени.

После ввода данных IP-адреса, нажмите кнопку "ESC" - оранжевая точка переместится на первый символ часов (1 [рисунка 13\)](#page-12-1). Если вам необходимо отредактировать другой параметр, воспользуйтесь кнопками "+" и "-" или нажмите ещё раз кнопку "ESC" – панель переключится в рабочий режим.

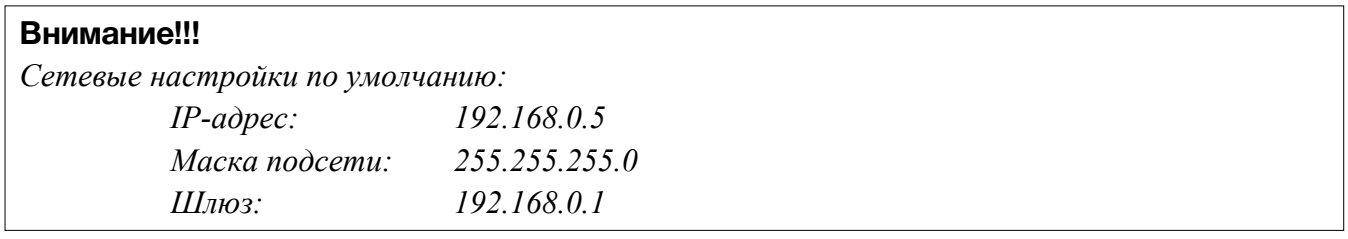

### <span id="page-17-0"></span>ПАРАМЕТР "F" – IP-АДРЕС СЕРВЕРА NTP

В параметре "F" вводится IP-адрес NTP сервера.

В режиме работы "RTC+NTP" - часы реального времени синхронизируются от NTP сервера. Синхронизация происходит каждые 30 секунд.

Для установки IP-адреса NTP сервера войдите в системное меню и при помощи кнопок "+" или "-" выберите параметр "F".

Кратковременно нажмите на кнопку "MENU" – оранжевая точка переместится на второй красный символ - подменю параметра.

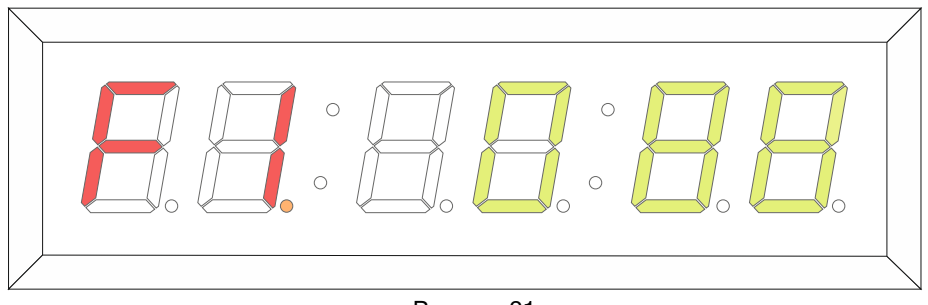

Рисунок 21

a) При помощи кнопок "+" и "-" выберите подменю для редактирования. В параметре "F" - 4 подменю:

- o "F1" 1-й байт IP- адреса сервера;
- o "F3" 3-й байт IP- адреса сервера;
- o "F2" 2-й байт IP- адреса сервера;
- o "F4" 4-й байт IP- адреса сервера;
- b) Кратковременно нажмите на кнопку "MENU" начнут мигать три оранжевые точки под символами значения параметра.

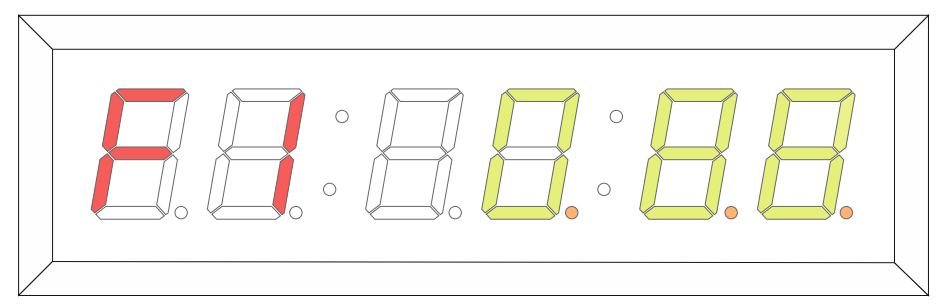

Рисунок 22

- c) При помощи кнопок "+" и "-" установите значение первого байта IP-адреса. Кратковременное нажатие на кнопки "+" и "-" изменяет параметр на одно значение. Если нажать и удерживать кнопку – значение будет меняться автоматически.
- d) Нажмите кнопку "ESC" оранжевая точка переместится на второй символ часов (1 [ри](#page-12-1)[сунка 13\)](#page-12-1) выбор подменю. При помощи кнопок "+" и "-" выберите следующее подменю.

Повторяя операции «а); b); c); d)», введите IP-адрес сервера NTP.

После ввода данных IP-адреса, нажмите кнопку "ESC". Если вам необходимо отредактировать другой параметр, воспользуйтесь кнопками "+" и "-" или нажмите ещё раз кнопку "ESC" – панель переключится в рабочий режим.

#### **Внимание!!!**

*По умолчанию IP-адрес NTP сервера: 88.147.254.227* 

### <span id="page-19-0"></span>**WEB-ИНТЕРФЕЙС**

Для удобства пользователей в панели индикации времени реализовано дистанционное управление параметрами по сети Ethernet, через web-интерфейс.

Можно управлять следующими параметрами:

- − Контролировать, что показывает индикатор;
- Вводить системное имя для панели индикации;
- − Выбирать режим работы;
- − Устанавливать время;
- − Регулировать яркость свечения индикаторов;
- − Изменять цвет индикаторов;
- − Изменять формат отображения LTC;
- − Производить настройку таймеров "COUNTDOWN";
- − Вводить сетевые параметры для устройства;
- − Вводить сетевой адрес NTP сервера;
- − Изменять пароль доступа;
- − Просматривать информацию об изделии;
- − Обновлять программное обеспечение устройства;

#### **Внимание!!!**

*Заводская настройка IP-адреса панели индикации времени - 192.168.0.5.*

### <span id="page-19-1"></span>ПОДКЛЮЧЕНИЕ К KU-83LTC ПО IP

Подключите устройство к вашей Ethernet сети или напрямую к персональному компьютеру через разъём RJ-45.

Запустите на компьютере web-браузер (например - IE, Chrome, Firefox и т.д.).

#### **Внимание!!!**

*Необходимо чтобы web-браузер поддерживал протокол HTML5. Если отображение не соответствует описанию – обновите браузер до последней версии.*

<span id="page-19-2"></span>В адресной строке браузера введите IP-адрес устройства: 192.168.0.5 и нажмите кнопку "Enter" на клавиатуре ПК - откроется первая страница интерфейса управления устройством, графическое изображение индикатора дублирующее состояние прибора и изменяемая текстовая строка.

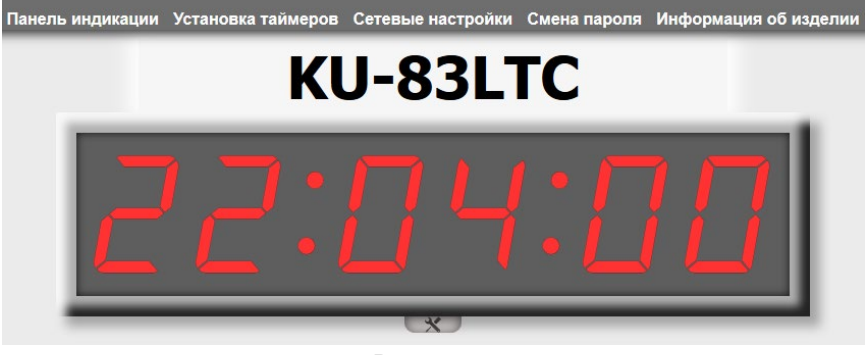

Рисунок 23

#### **Внимание!!!**

*Необходимо чтобы персональный компьютер находился в той же подсети что и KU-83LTC, 192.168.0.1/254.*

В верхней части страницы расположены основные закладки пользовательского интерфейса [\(рисунок 23\)](#page-19-2):

> «Панель индикации», «Установка таймеров», «Сетевые настройки», «Смена пароля», «Информация об изделии».

### <span id="page-20-0"></span>ТЕКСТОВЫЙ МАРКЕР УСТРОЙСТВА

Над графическим изображением часов расположена изменяемая текстовая строка. По умолчанию в ней написано наименование устройства.

Если у вас несколько приборов индикации времени, удобно подписать их (назначить мнемонику).

Кликните левой кнопкой мышки по надписи, окно активируется.

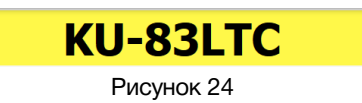

Введите новое название для часов. Максимальное количество символов - 15.

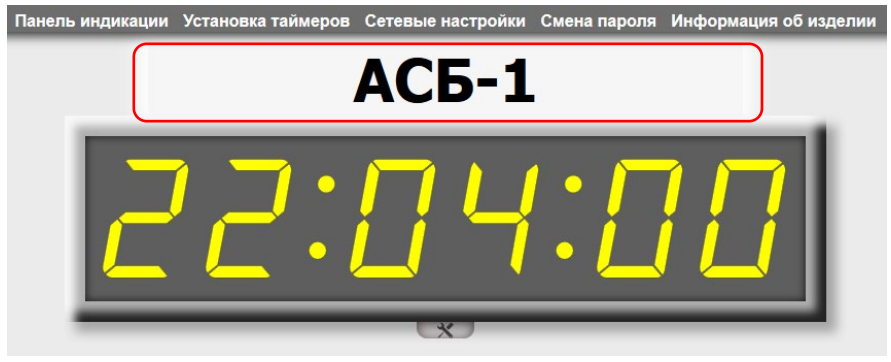

Рисунок 25

### <span id="page-21-0"></span>ЗАКЛАДКА «ПАНЕЛЬ ИНДИКАЦИИ»

Ниже графического изображения индикатора расположена кнопка меню основных настроек.

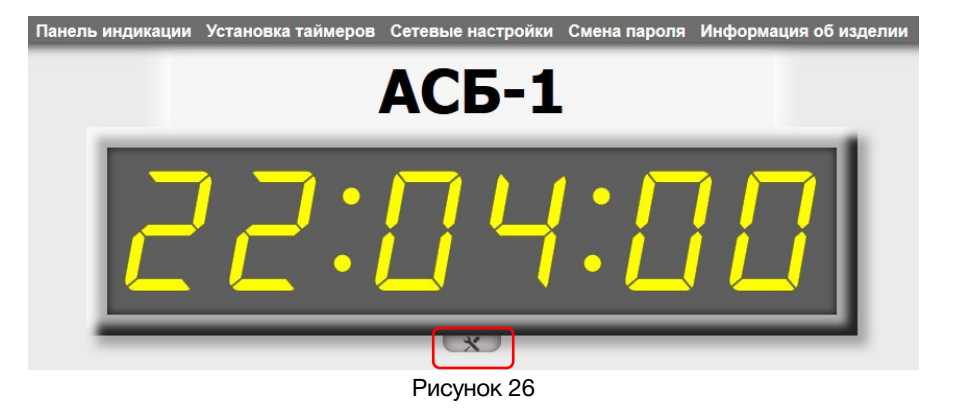

Кликните мышкой по кнопке, развернётся окно с элементами управления основными параметрами устройства.

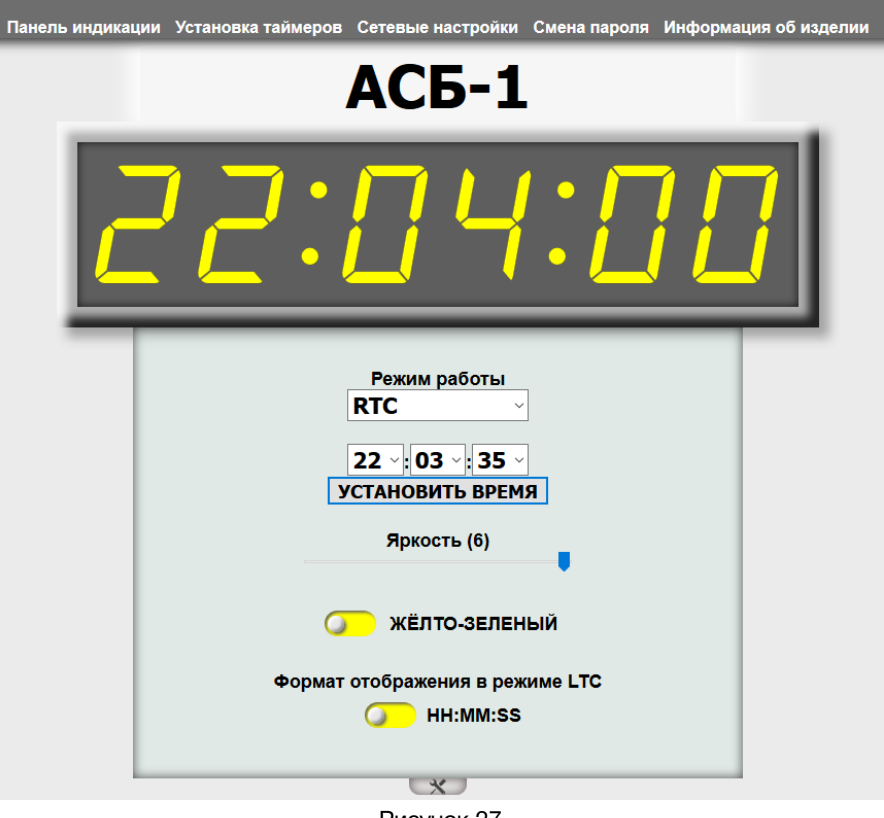

#### Рисунок 27

#### В этом окне можно:

- − Выбирать режим работы панели индикации времени;
- − Устанавливать время для режимов "RTC" и "RTC+NTP";
- − Регулировать яркость свечения индикаторов устройства;
- − Выбирать цвет индикаторов;
- − Изменять формат отображения времени для режимов работы "LTC" и "LTC + RTC";

#### **Внимание!!!**

*При первом изменении любых параметров в сессии, система попросит вас ввести пароль. Пароль по умолчанию: 1234*

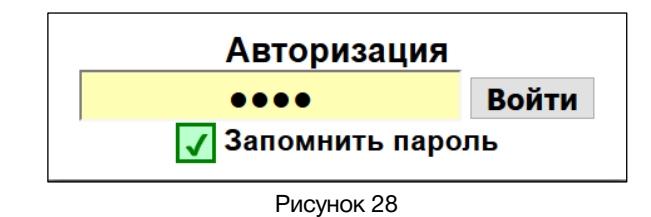

# «Режим работы»

У панели индикации времени 7 режимов работы:

- 1. "RTC+NTP";
- 2. "RTC";
- 3. "LTC + RTC";
- 4. "LTC"
- 5. "UMD"
- 6. "COUNTUP"
- 7. "COUNTDOWN"

Все режимы работы подробно расписаны в разделе «Параметр "А" – Режимы работы».

Для выбора режима работы кликните мышкой по выпадающему меню «Режим работы» и выберите нужный вам режим.

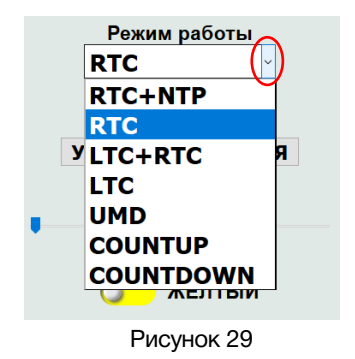

### «УСТАНОВИТЬ ВРЕМЯ»

Если у вас выбран режим работы "RTC+NTP" или "RTC", то в окне управления появится инструмент «Установить время».

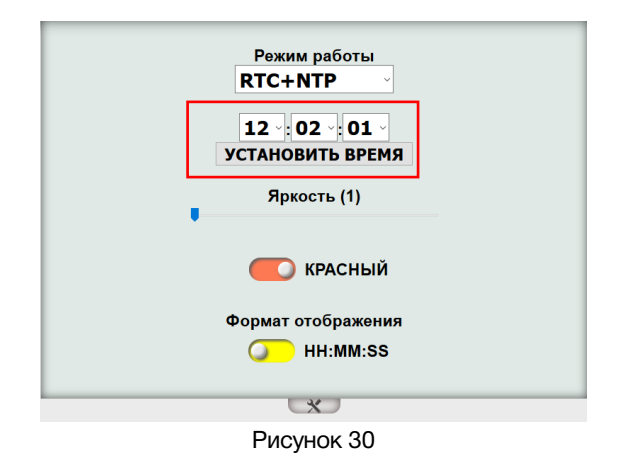

Для выставления времени воспользуйтесь выпадающим меню у часов, минут и секунд.

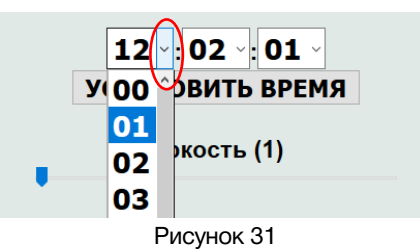

После того как вы ввели значение времени – нажмите на кнопку «УСТАНОВИТЬ ВРЕМЯ», значение отобразится на панели и графическом изображении индикатора.

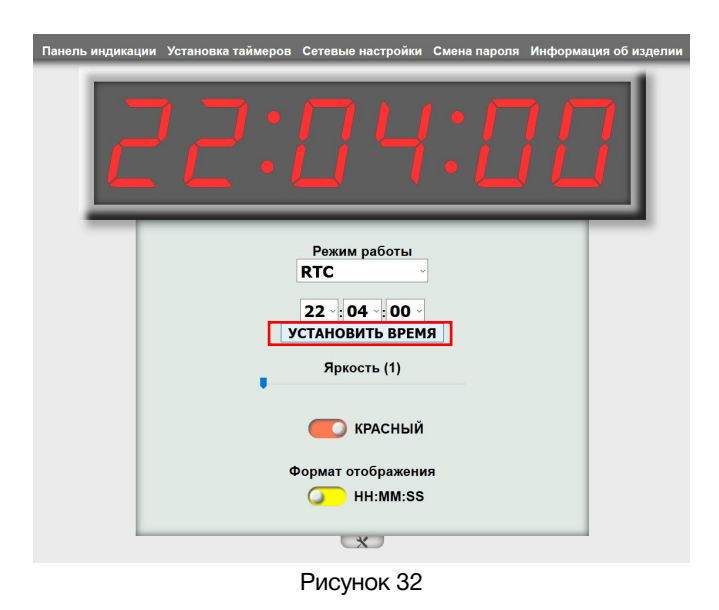

#### **Внимание!!!**

*В режиме работы "RTC", точность хода часов составляет ±5 секунд в сутки. В режиме работы "RTC+NTP" – устройство синхронизируется с сервером NTP каждые 30 секунд. Точность хода составит 0,05 – 0,2 секунды.*

#### «Яркость»

Для регулировки яркости индикаторов KU-83LTC в окне с элементами управления имеется ползунок "Яркость".

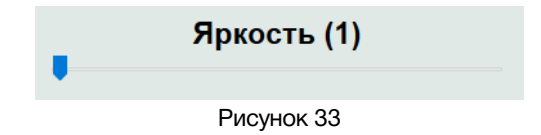

Перемещая ползунок выставьте яркость индикаторов. В цифровом виде яркость определяется интервалом от 1 (минимальная) до 6 (максимальная).

### «Цвет индикаторов»

В панели индикации времени можно выбрать цвет индикаторов: красный или жёлто-зелёный. Кликните мышкой по значку переключателя, слева от подписи цвета индикаторов, подпись и цвет переключателя изменятся на выбранный.

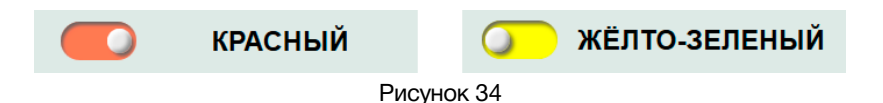

### «Формат отображения»

Переключатель предназначен для изменения формата отображения времени в режимах работы "LTC + RTC" и "LTC". В панели индикации времени реализовано два формата отображения:

- 1. HH : MM : SS часы : минуты : секунды;
- 2. MM : SS : FF минуты : секунды : кадры;

Кликните мышкой по значку переключателя «Формат отображения» - значение изменится.

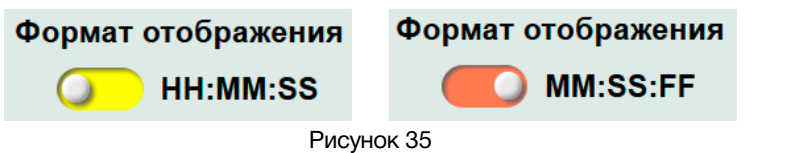

#### **Внимание!!!**

*Все операции, сделанные в окне управления основными параметрами, применяются сразу и передаются на панель индикации времени без задержек.*

### <span id="page-25-0"></span>ЗАКЛАДКА «УСТАНОВКА ТАЙМЕРОВ»

Находясь в web-интерфейсе панели индикации, нажмите на закладку «Установка таймеров», откроется страница установки таймеров обратного отсчёта для режима "COUNTDOWN".

| Панель индикации               | Установка таймеров      |  |          |                 |          | Сетевые настройки Смена пароля Информация об изделии |  |
|--------------------------------|-------------------------|--|----------|-----------------|----------|------------------------------------------------------|--|
| KU-83LTC<br>Установка таймеров |                         |  |          |                 |          |                                                      |  |
|                                |                         |  | Время    | Изменение цвета | Мигание  |                                                      |  |
|                                | 1                       |  | 00:00:00 | 00:00:00        | 00:00:00 |                                                      |  |
|                                | $\overline{\mathbf{2}}$ |  | 00:00:00 | 00:00:00        | 00:00:00 |                                                      |  |
|                                | 3                       |  | 00:00:00 | 00:00:00        | 00:00:00 |                                                      |  |
|                                | 4                       |  | 00:00:00 | 00:00:00        | 00:00:00 |                                                      |  |
|                                | 5                       |  | 00:00:00 | 00:00:00        | 00:00:00 |                                                      |  |
|                                | 6                       |  | 00:00:00 | 00:00:00        | 00:00:00 |                                                      |  |
|                                | 7                       |  | 00:00:00 | 00:00:00        | 00:00:00 |                                                      |  |
|                                | 8                       |  | 00:00:00 | 00:00:00        | 00:00:00 |                                                      |  |
|                                | 9                       |  | 00:00:00 | 00:00:00        | 00:00:00 |                                                      |  |
|                                | 10                      |  | 00:00:00 | 00:00:00        | 00:00:00 |                                                      |  |
|                                | 11                      |  | 00:00:00 | 00:00:00        | 00:00:00 |                                                      |  |
|                                | 12                      |  | 00:00:00 | 00:00:00        | 00:00:00 |                                                      |  |
|                                | 13                      |  | 00:00:00 | 00:00:00        | 00:00:00 |                                                      |  |
|                                | 14                      |  | 00:00:00 | 00:00:00        | 00:00:00 |                                                      |  |
|                                | 15                      |  | 00:00:00 | 00:00:00        | 00:00:00 |                                                      |  |
|                                | 16                      |  | 00:00:00 | 00:00:00        | 00:00:00 |                                                      |  |
| СОХРАНИТЬ<br><b>CEPOC</b>      |                         |  |          |                 |          |                                                      |  |

Рисунок 36

Имеется возможность создать 16 пресетов обратного отсчёта. Для каждого пресета можно задать три параметра:

### "Время"

В этом столбце указывается продолжительность обратного отсчета, значение таймера с которого будет произведен старт счетчика. Максимально возможное значение - 23ч : 59м : 59с.

### "Изменение цвета"

В этом столбце устанавливается значение времени, при достижении которого будет изменен цвет индикаторов панели.

### "Мигание"

В этом столбце устанавливается момент начала мигания индикаторов.

### «Включение/выключение пресета»

Рядом с номером пресета установлен переключатель, с помощью которого можно включить или выключить соответствующий таймер.

- o переключатель серый таймер не активирован;
- o переключатель зелёный таймер активирован;

Активированные пресеты запускаются дистанционно при помощи сигналов GPI, выбор пресета происходит так же при помощи сигнала GPI.

Не активированные пресеты – недоступны для дистанционного запуска.

Подробнее о запуске и выборе пресетов сигналами GPI написано в разделе [«Дистанционное](#page-33-0)  [управление».](#page-33-0)

Создайте пресеты и активируйте необходимые.

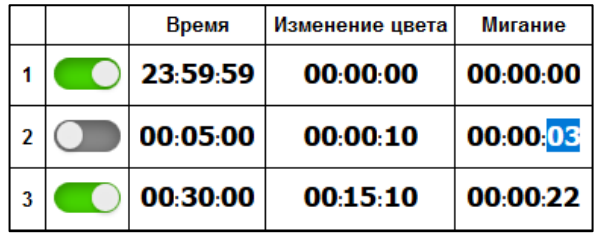

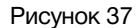

После установки значений нажмите кнопку «Сохранить» внизу страницы.

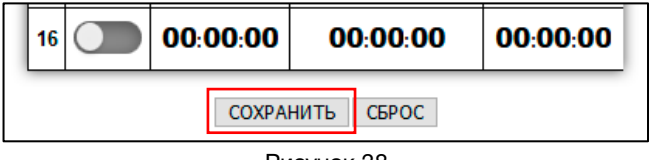

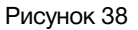

При первом редактировании страницы, после нажатия кнопки «Сохранить» система попросит ввести пароль. Пароль по умолчанию: 1234.

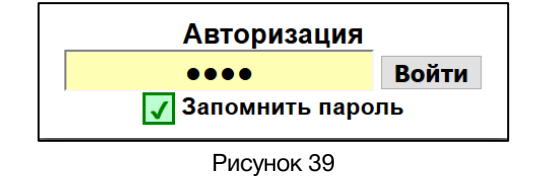

После ввода пароля и при последующих нажатиях на кнопку «Сохранить», будет появляться табличка с подтверждением о сохранении параметров.

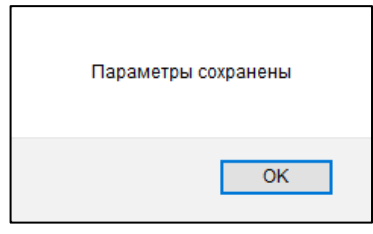

Рисунок 40

Для обнуления всех значений и отключения всех таймеров нажмите кнопку "СБРОС" внизу страницы, а затем кнопку "СОХРАНИТЬ".

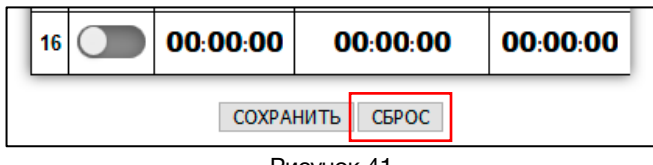

### <span id="page-27-0"></span>ЗАКЛАДКА «СЕТЕВЫЕ НАСТРОЙКИ»

Находясь в web-интерфейсе панели индикации, нажмите на закладку «Сетевые настройки», откроется страница установки сетевых параметров.

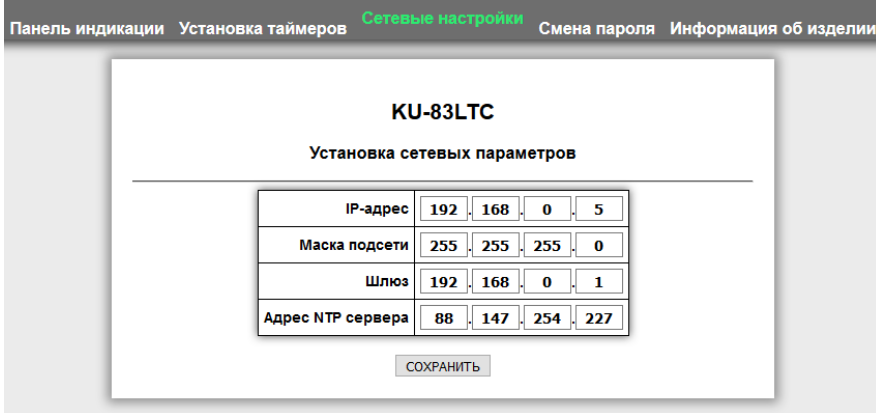

Рисунок 42

На этой странице можно ввести новый IP-адрес для панели индикации и указать IP-адрес NTP сервера.

Введите необходимые значения и нажмите кнопку "Сохранить" – появится надпись подтверждающая сохранение сетевых параметров.

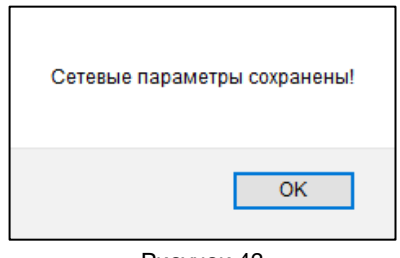

Рисунок 43

Данные сохранятся в памяти устройства и панель станет доступна по новому адресу.

Раз в 30 секунд панель индикации синхронизируется с сервером NTP. Если адрес сервера NTP указан верно, то справа от секундного индикатора загорится точка, информируя о том, что устройство синхронизировано с сервером. Точка светится пока есть связь с NTP сервером, как только связь пропадёт, точка погаснет.

По умолчанию в KU-83LTC установлены сетевые параметры:

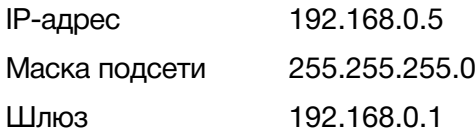

### <span id="page-27-1"></span>ЗАКЛАДКА «СМЕНА ПАРОЛЯ»

В панели индикации времени любое изменение параметров необходимо подтверждать вводом пароля.

#### **Внимание!!!**

*Пароль по умолчанию: 1234*

Если вам необходимо установить свой пароль – кликните мышкой по закладке «Смена пароля», в web-интерфейсе панели индикации, откроется страница для изменения пароля.

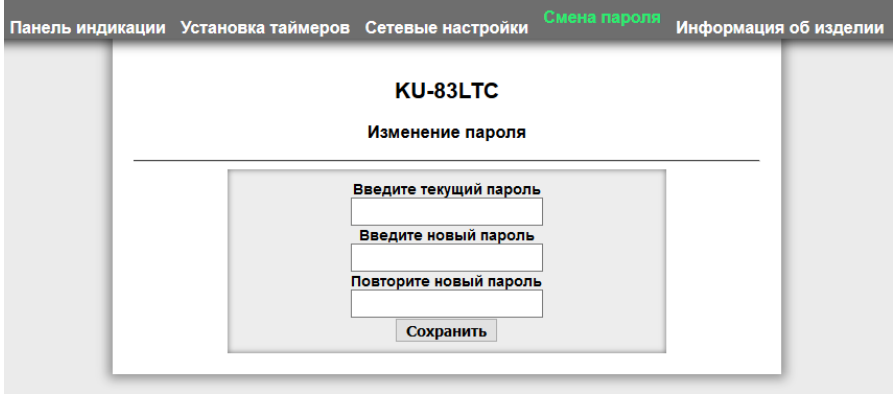

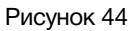

- − Введите текущий пароль в поле "Текущий пароль" (заводское значение 1234).
- Введите новый пароль в поле «Введите новый пароль».
- − Повторно введите новый пароль в поле «Повторите новый пароль».

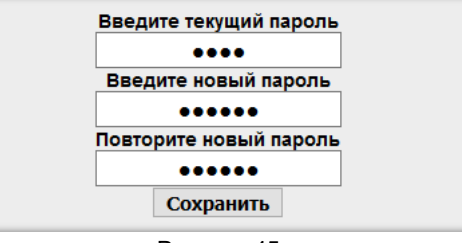

Рисунок 45

− Нажмите "Сохранить". В случае успешного изменения пароля появится соответствующее сообщение в окне браузера.

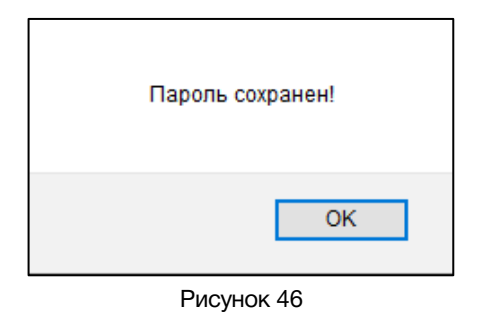

### <span id="page-28-0"></span>ЗАКЛАДКА «ИНФОРМАЦИЯ ОБ ИЗДЕЛИИ»

Находясь в web-интерфейсе панели индикации, нажмите на закладку «Информация об изделии», откроется страница с таблицей, в которой отображается: модель изделия, серийный номер, версия прошивки MAC адрес и другая дополнительная информация.

### <span id="page-29-0"></span>**РЕЖИМ ПРОГРАММИРОВАНИЯ**

### <span id="page-29-1"></span>ОБНОВЛЕНИЕ ПРОГРАММНОГО ОБЕСПЕЧЕНИЯ

Для скачивания новых версий программного обеспечения зайдите на страницу устройства на сайте производителя:<http://les.ru/catalog/sistemy-chasofikatsii/ku-83ltc/> и выберите вкладку «Файлы».

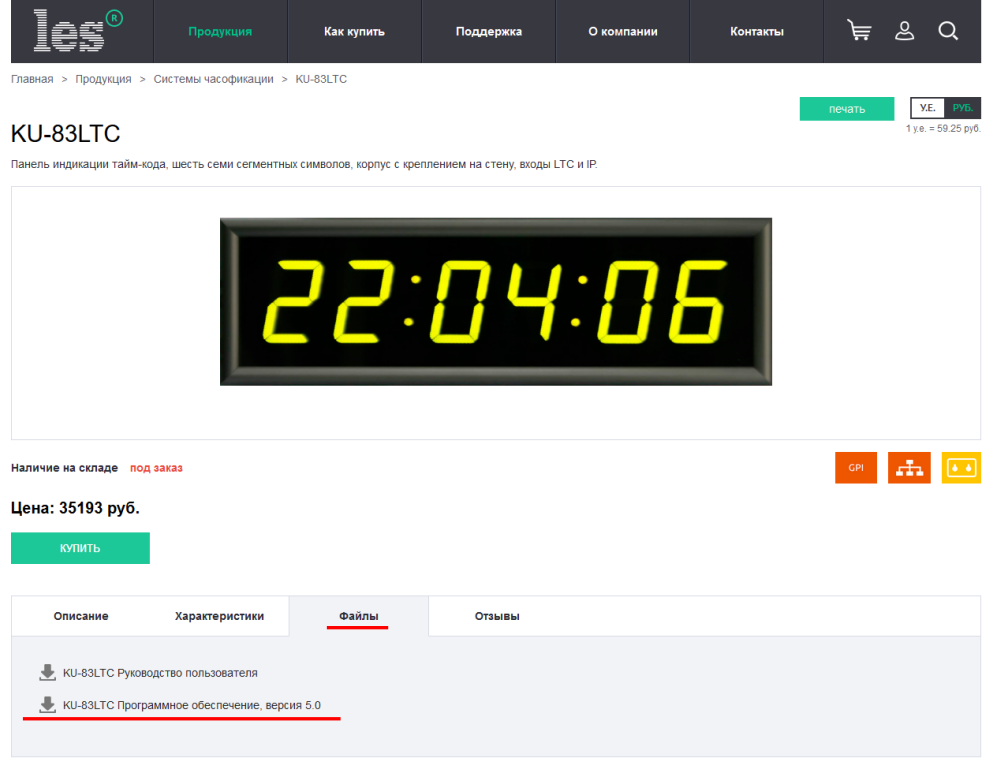

Рисунок 47

Сохраните файл программного обеспечения на ваш компьютер. Файл обновления имеет расширение \*.lesu.

#### **Внимание!**

*На сайте выкладывается только последняя версия программного обеспечения, которая может не подходить для панелей индикации времени более раннего года выпуска.*

*Если ваша панель не обновляется от загруженного файла, обратитесь к производителю, мы уточним версию прошивки вашей панели и вышлем соответсвующий файл.*

Для входа в режим программирования, отключите питание на панели индикации, нажмите на кнопку «MENU» и удерживая её включите питание. На панели индикации появится надпись "boot" это режим программирования.

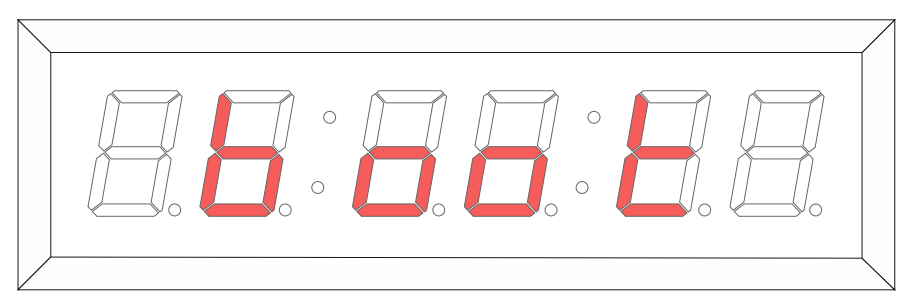

Рисунок 48

#### **Внимание!!!**

*Независимо от сетевых настроек, в режиме обновления программного обеспечения, IP-адрес устройства – 192.168.0.5.*

Выход из режима программирования без обновления ПО возможен с помощью отключения/включения питания или с помощью кнопки «Перезагрузка» в окне web-интерфейса.

В адресной строке интернет браузера введите адрес [http://192.168.0.5](http://192.168.0.5/) и нажмите «Enter», откроется страница выбора действия с командами: «Сброс настроек», «Обновление ПО» и «Перезагрузка».

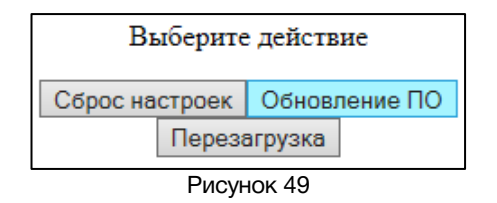

Левой кнопкой «мышки» кликните по значку «Обновление ПО», появится окно управления прошивкой KU-83LTC.

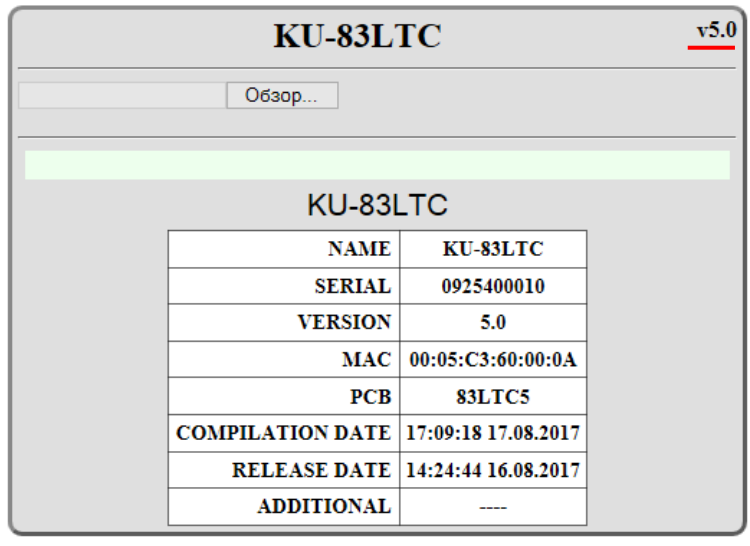

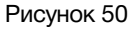

В открывшемся окне отобразится модель устройства, номер версии программного обеспечения и другие параметры.

Нажмите кнопку «Обзор…» и выберите файл прошивки.

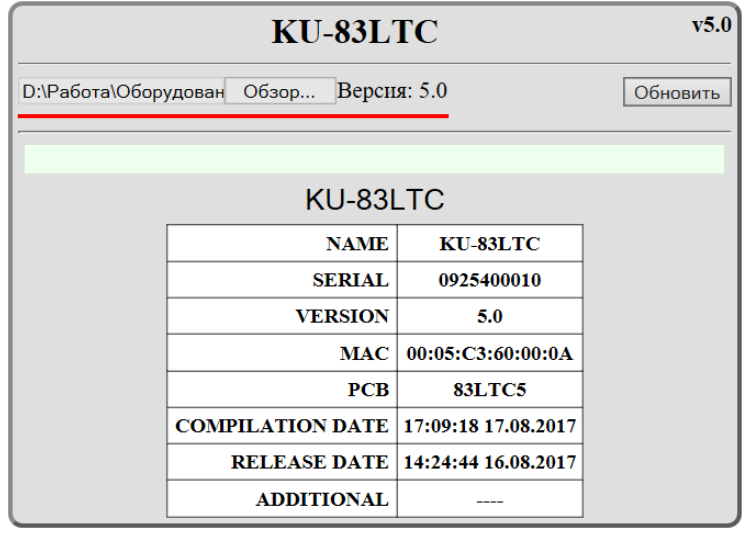

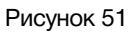

Для начала обновления ПО нажмите кнопку "Обновить", на индикаторе будет отображаться ход выполнения процесса обновления.

После окончания обновления устройство перезагрузится автоматически, в окне web-интерфейса откроется надпись: «Обновление завершено успешно!».

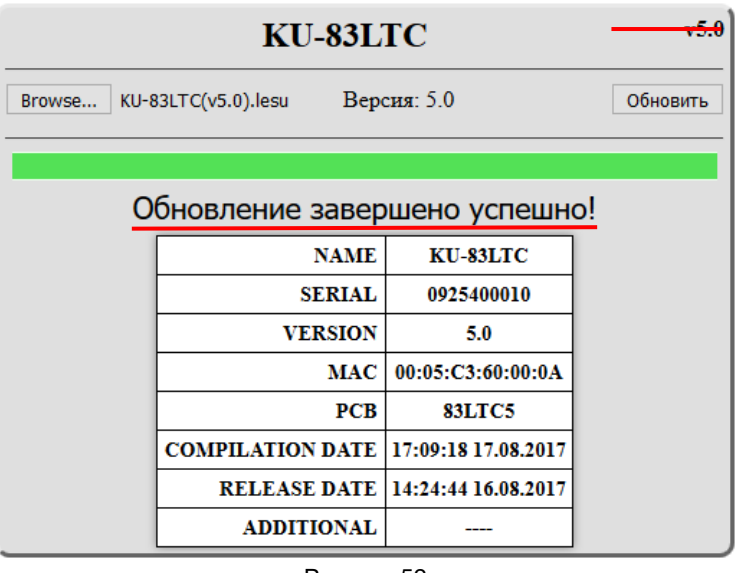

Рисунок 52

Через 5 секунд окно обновления ПО сменится начальным окном web-интерфейса [\(рисунок 23\)](#page-19-2).

#### **Внимание!!!**

*После обновления программного обеспечения все настройки в панели индикации времени останутся без изменения.*

### <span id="page-32-0"></span>СБРОС НАСТРОЕК

Если вам необходимо привести настройки KU-83LTC к заводским, выполните следующие действия.

Войдите в режим программирования (см. раздел [«Обновление программного обеспечения»\).](#page-29-1)

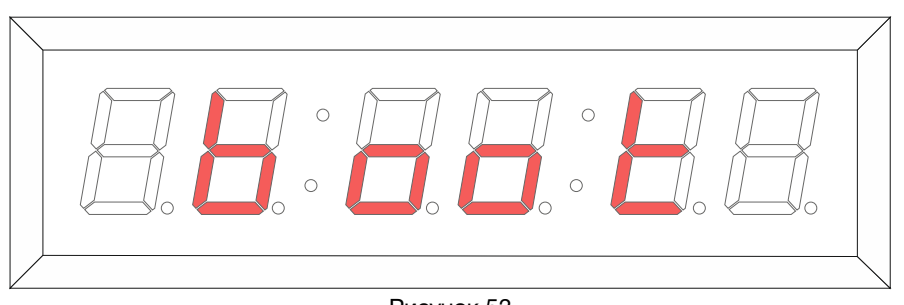

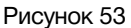

В адресной строке интернет браузера введите адрес [http://192.168.0.5](http://192.168.0.5/) и нажмите «Enter», откроется страница выбора действия с командами: «Сброс настроек», «Обновление ПО» и «Перезагрузка».

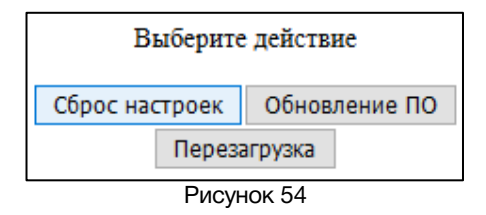

Левой кнопкой «мышки» кликните по кнопке «Сброс настроек», появится надпись: «Настройки сброшены.

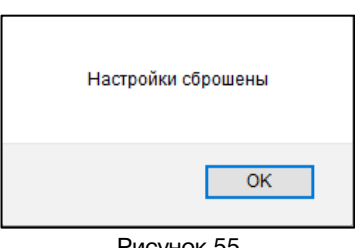

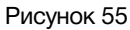

После обнуления настроек, в интернет браузере снова появится страница выбора действия. Левой кнопкой «мышки» кликните по кнопке «Перезагрузка».

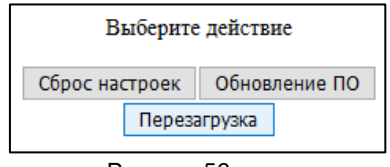

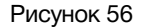

Устройство перезагрузится в рабочее состояние с заводскими настройками. В интернет браузере отобразится начальная страница управления панелью индикации [\(рисунок 23\)](#page-19-2).

### <span id="page-33-0"></span>**ДИСТАНЦИОННОЕ УПРАВЛЕНИЕ**

Кроме управления настройками KU-83LTC через WEB-интерфейс, в устройстве есть два GPI входа предназначенных для управления панелью индикации.

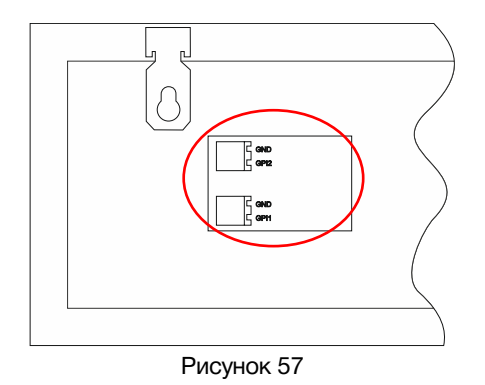

Подключите к GPI входам ваше устройство управления или воспользуйтесь панелью управления внешними устройствами, например: [LES KR-21C.](http://les.ru/catalog/paneli-upravleniya-obshchego-naznacheniya/)

### <span id="page-33-1"></span>ИЗМЕНЕНИЕ ЦВЕТА

Во всех режимах работы, кроме "COUNTUP" и "COUNTDOWN", при подаче сигнала GPI на вход "GPI-1" будет происходить изменение цвета индикаторов.

Переключение происходит GPI сигналом "Уровень". При отключении сигнала, цвет индикаторов вернётся на прежний.

#### **Внимание!!!**

*Во всех режимах работы, кроме "COUNTUP" и "COUNTDOWN", панель индикации управляется УРОВНЕМ GPI.*

*В режимах "COUNTUP" и "COUNTDOWN" ИМПУЛЬСОМ GPI, т.е. кратковременным замыканием.*

### <span id="page-33-2"></span>РЕЖИМ "COUNTUP"

Режим работы "COUNTUP" – это таймер прямого отсчёта времени.

С помощью кнопок управления на корпусе устройства или через web-интерфейс переведите KU-83LTC в режим работы "COUNTUP" – на всех индикаторах панели времени загорятся нули.

- − Подайте на вход "GPI-1" GPI-импульс начнётся отсчёт времени.
- − Повторная подача GPI-импульса на вход "GPI-1" остановит работу таймера.
- − Для обнуления таймера подайте GPI-импульс на вход "GPI-2".

### <span id="page-34-0"></span>РЕЖИМ "COUNTDOWN"

Режим работы "COUNTDOWN" – это таймер обратного отсчёта времени.

С помощью кнопок управления на корпусе устройства или через web-интерфейс переведите KU-83LTC в режим работы "COUNTDOWN" – на индикаторах панели загорится время последнего работавшего пресета.

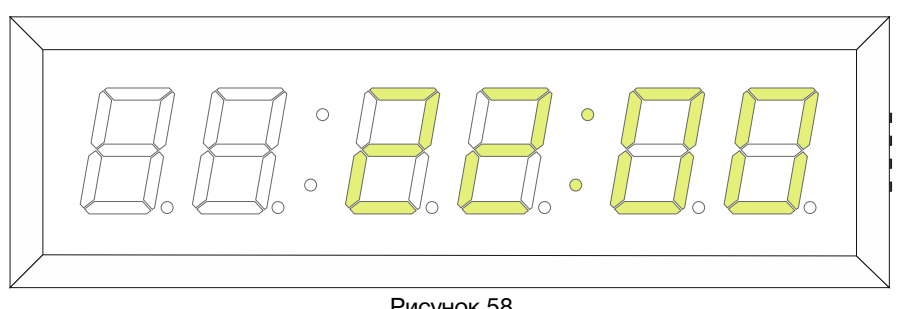

Рисунок 58

Подавая GPI-импульс на вход "GPI-2" выберите нужный пресет (подробно о настройке пресетов написано в разделе: [«ЗАКЛАДКА «УСТАНОВКА ТАЙМЕРОВ»\)](#page-25-0). На минутных индикаторах будет отображаться номер пресета.

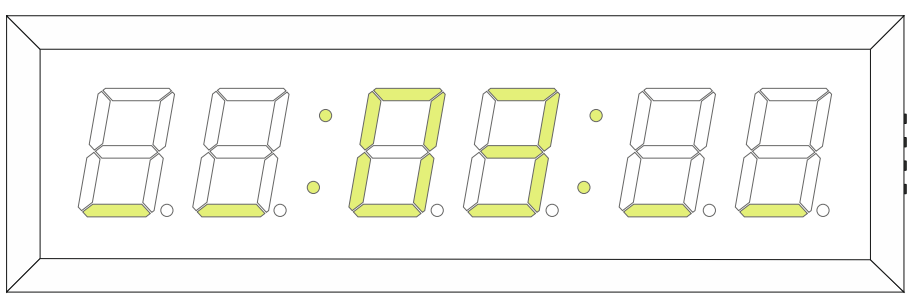

Рисунок 59

- − После выбора пресета его номер будет высвечиваться в течении 5 секунд, затем на индикаторах отобразится запрограммированное время. Устройство готово к работе.
- Подайте GPI импульс на вход "GPI-1" начнётся обратный отсчёт.
- − Если запрограммированы изменения цвета и мигание команды выполнятся автоматически.
- − Если во время обратного отсчёта подать GPI импульс на вход "GPI-1" отсчёт начнётся заново, если на вход "GPI-2" – панель перейдёт в режим выбора пресета.
- − Когда таймер закончит отсчёт значение "0" будет отображаться в течении 5 секунд, затем система вернётся на начало отсчёта текущего пресета.
- − Подайте GPI импульс на вход "GPI-1" если хотите запустить пресет повторно, если нужен другой пресет – подайте GPI импульс на вход "GPI-2" и выберите нужный пресет.

### <span id="page-35-0"></span>**ТЕХНИЧЕСКИЕ ХАРАКТЕРИСТИКИ**

### **Linear Time Code вход**

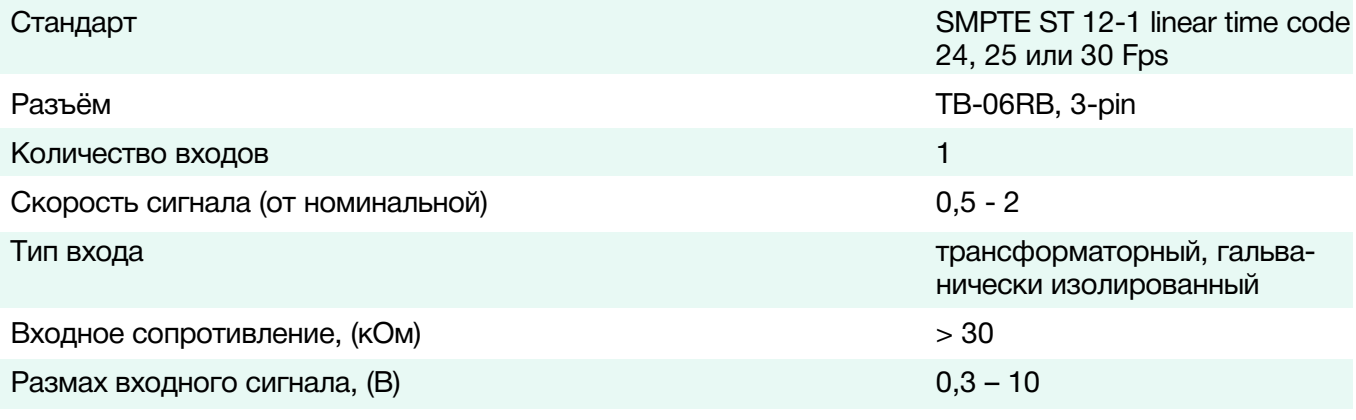

#### **Ethernet**

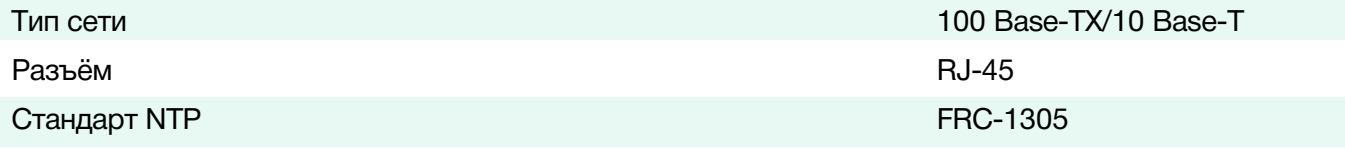

#### **GPI**

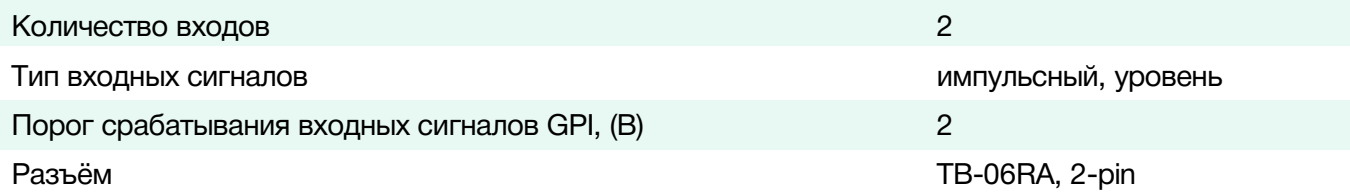

#### **Элемент питания RTC**

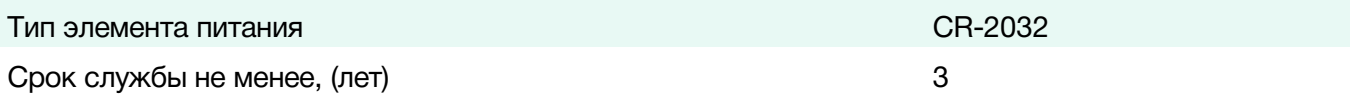

#### **Управление**

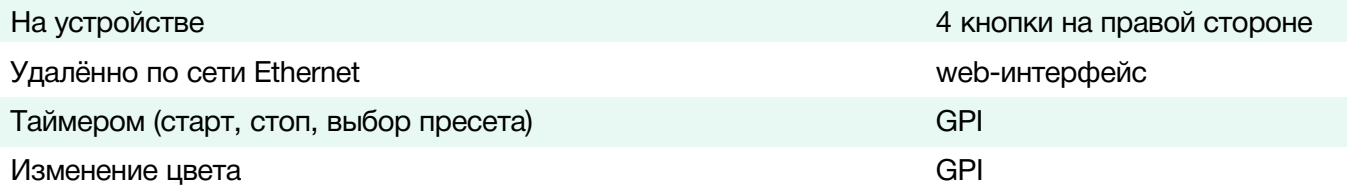

#### **Электрические характеристики**

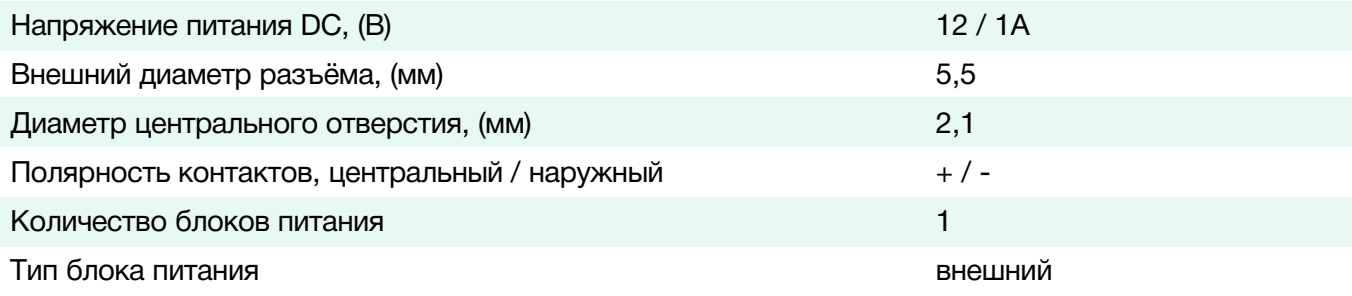

#### **Физические характеристики**

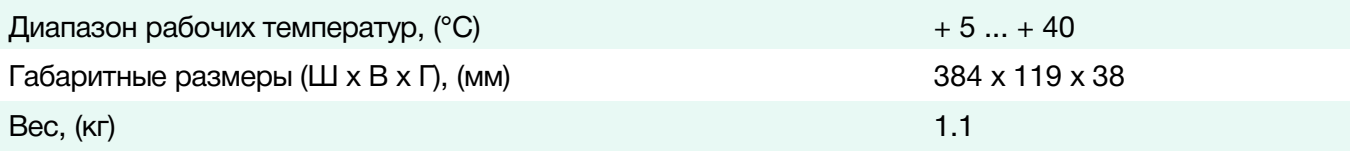

# <span id="page-36-0"></span>**КОМПЛЕКТНОСТЬ ПОСТАВКИ**

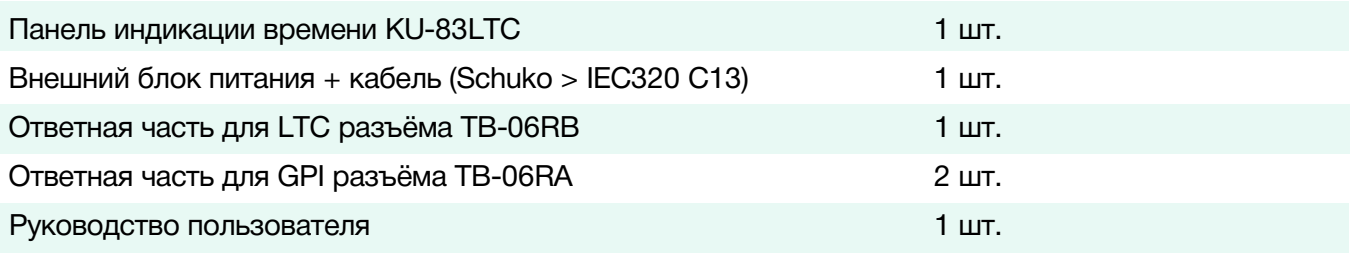

# <span id="page-36-1"></span>**ЗАВОДСКИЕ НАСТРОЙКИ**

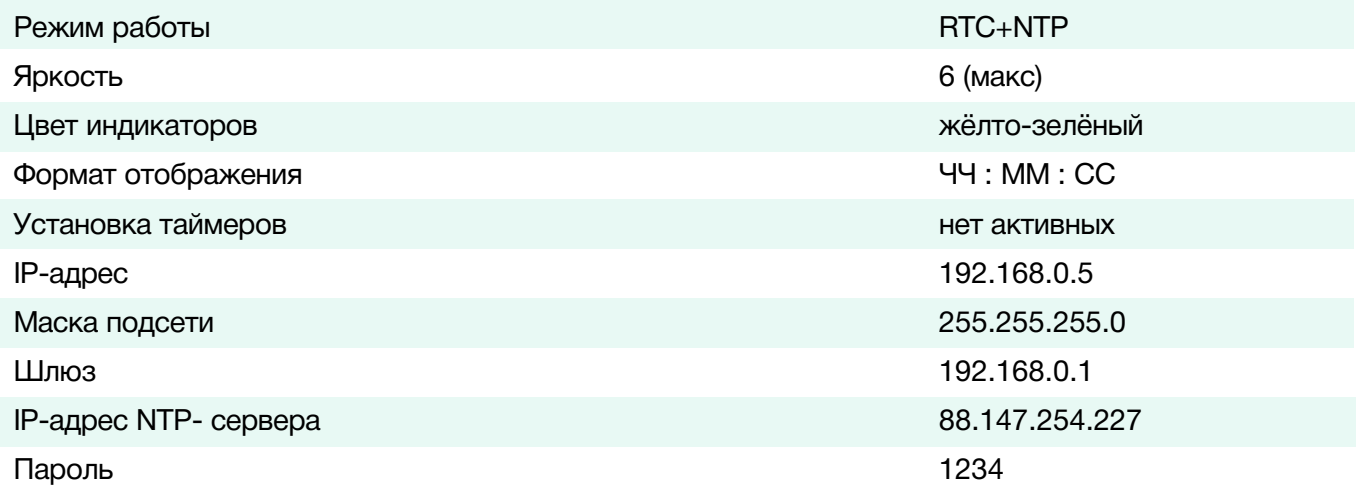

# <span id="page-37-0"></span>**ПРИЛОЖЕНИЕ А – ПУНКТЫ МЕНЮ ДЛЯ КНОПОК ПАНЕЛИ**

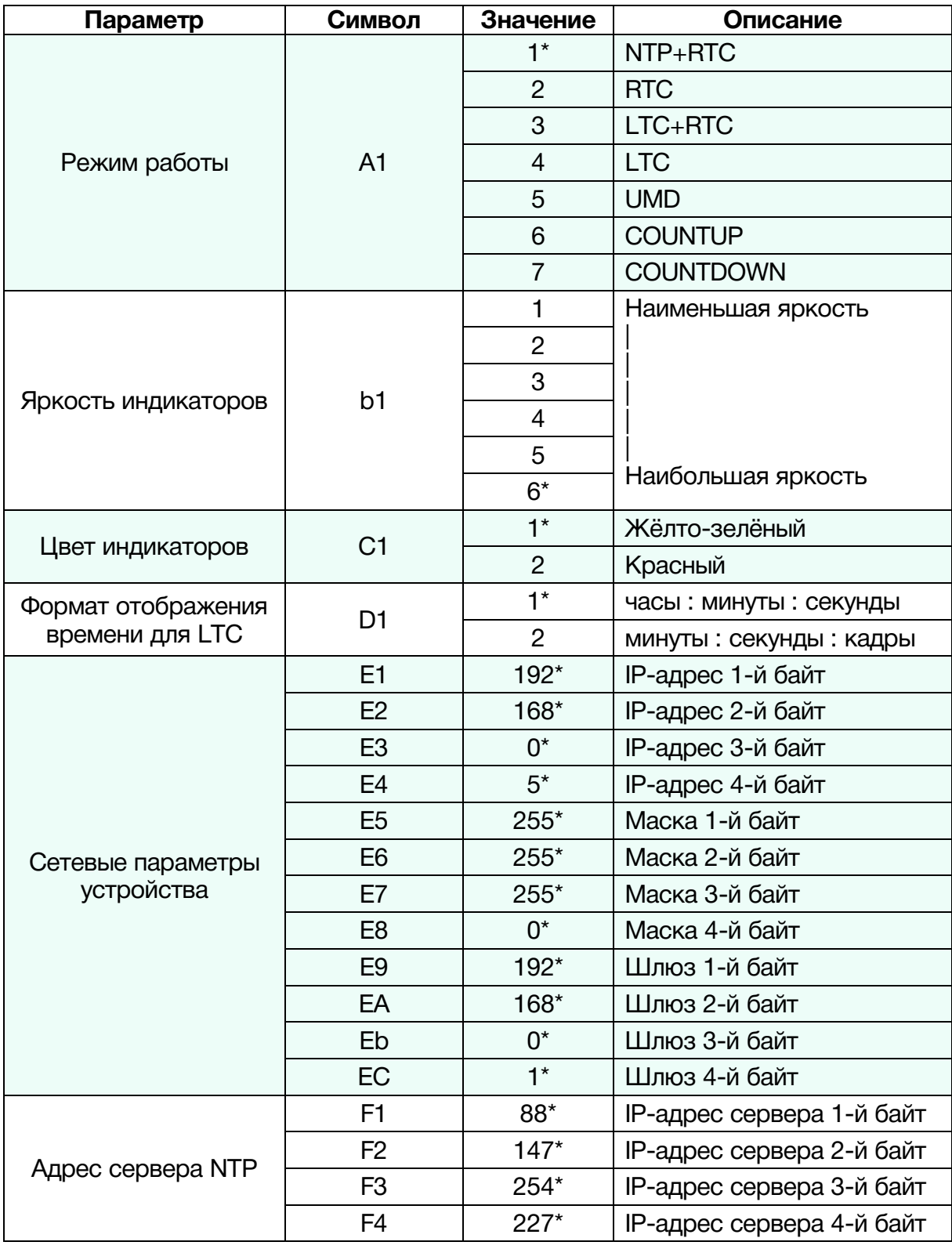

\* - заводские настройки.

# <span id="page-38-0"></span>**ПРИЛОЖЕНИЕ В – РАЗЪЁМЫ**

# <span id="page-38-1"></span>РАЗЪЁМЫ GPI

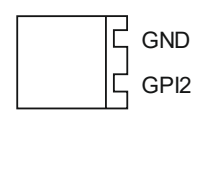

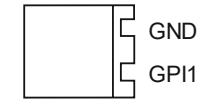

Рисунок 60

# <span id="page-38-2"></span>РАЗЪЁМ LTC

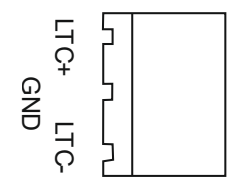

Рисунок 61

### <span id="page-39-0"></span>**ГАРАНТИЙНЫЕ ОБЯЗАТЕЛЬСТВА**

Фирма ЛЭС-ТВ, производитель изделия, гарантирует нормальное функционирование и соответствие параметров указанным выше при условии соблюдения требований эксплуатации.

Срок гарантии составляет 24 (двадцать четыре) месяца со дня приобретения.

Дефекты, которые могут появиться в течение гарантийного срока, будут бесплатно устранены фирмой ЛЭС-ТВ.

### <span id="page-39-1"></span>УСЛОВИЯ ГАРАНТИИ

- 1. Гарантия предусматривает бесплатную замену частей и выполнение ремонтных работ.
- 2. В случае невозможности ремонта производится замена изделия.
- 3. Гарантийное обслуживание не производится в случаях:
	- наличия механических повреждений;
	- самостоятельного ремонта или изменения внутреннего устройства;
	- попадания внутрь посторонних предметов или жидкостей;
	- наличия дефектов, вызванных стихийными бедствиями,
	- превышения предельно допустимых параметров входных и выходных сигналов, питающего напряжения и условий эксплуатации.
- 4. Случаи, безусловно не являющиеся гарантийными: разрушение компонентов прибора из-за перенапряжений в питающей сети или входных сигналах, вызванных, например, грозовыми разрядами или другими причинами.
- 5. Гарантийное обслуживание производится в фирме ЛЭС-ТВ.

### <span id="page-39-2"></span>ДОСТАВКА ОБОРУДОВАНИЯ

Для выполнения гарантийного ремонта оборудования, доставка осуществляется владельцем изделия по адресу:

117246, г. Москва, Научный проезд, дом 20, стр. 2., компания «ЛЭС-ТВ».

Телефон: +7 (499) 995-05-90

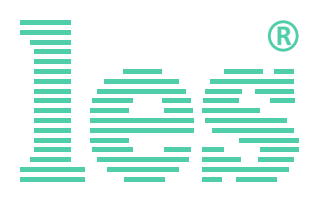

© ООО «ЛЭС-ТВ» (Лабораторные Электронные Системы) 117246, Г. Москва, Научный проезд, дом 20, стр. 2. тел. +7 (499) 995-05-90, e-mail: [info](mailto:info@les.)[@les.r](mailto:info@les.)u, [www.les.ru](http://www.les.ru/)